# **HIGH PERFORMANCE TRANSISTOR INVERTER TRUE TORQUE CONTROL DRIVE SERIES**

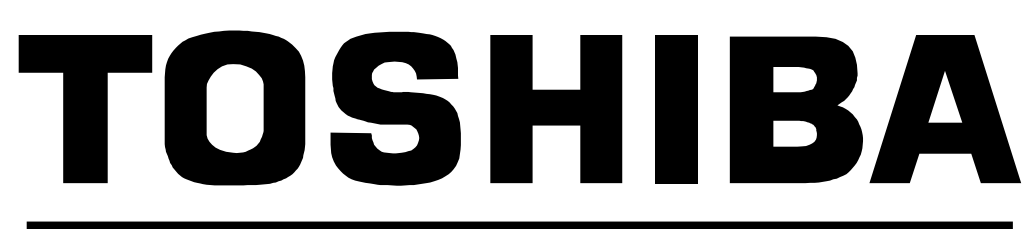

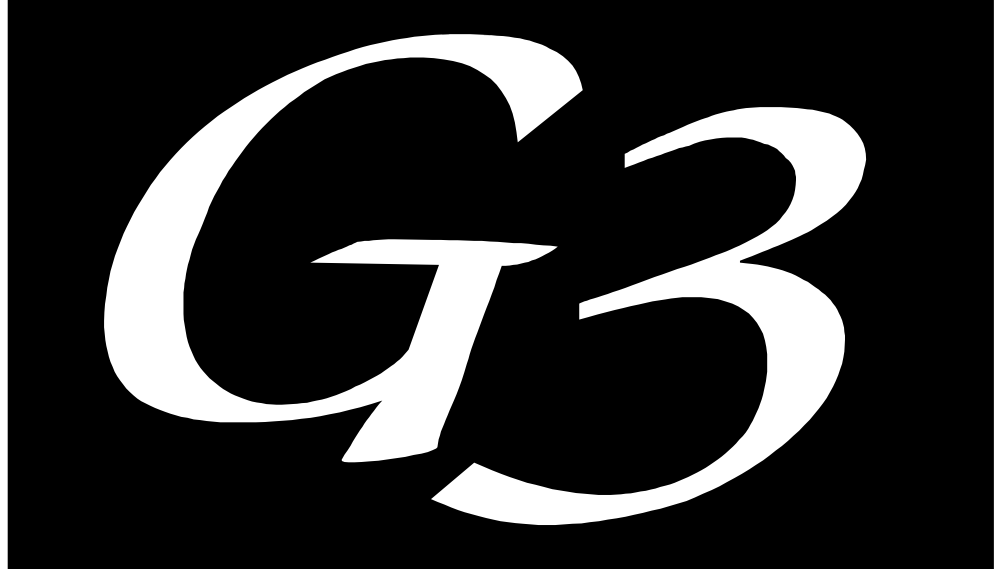

# TOSVERT-130 **TRANSISTOR INVERTER**

# **PROFIBUS-DP COMMUNICATIONS INTERFACE**

December, 1998 ICC #10160-001

Download from Www.Somanuals.com. All Manuals Search And Download.

# **Introduction**

Thank you for purchasing the "Profibus-DP Communications Interface" for the Toshiba TOSVERT-130 G3 High-Performance Transistor Inverter. Before using the Profibus-DP interface, please be sure to thoroughly read the instructions and precautions contained in this manual. In addition, please make sure that this instruction manual is delivered to the end user of the inverter unit into which the Profibus-DP interface kit is installed, and keep this instruction manual in a safe place for future reference or inverter inspection.

This instruction manual describes the device specifications, wiring methods, maintenance procedures, supported functions and usage methods for the Profibus-DP communications interface.

# **Usage Precautions**

### **Operating Environment**

- Please use the interface only when the ambient temperature of the inverter unit into which the interface is installed is within the following specified temperature limits: Operation: -10 ∼ +40°C (+14 ∼ +104°F) Storage: -25 ∼ +65°C (-13 ∼ +149°F)
- Avoid installation locations that may be subjected to large shocks or vibrations.
- Avoid installation locations that may be subjected to rapid changes in temperature or humidity.

### **Installation Installation** • **Wiring**

- Do not touch charged parts such as the terminal block while the inverter's CHARGE lamp is lit. A charge will still be present in the inverter unit's internal electrolytic capacitors, and therefore touching these areas may result in an electrical shock. Always turn all inverter input power supplies OFF, and wait at least 5 minutes after the CHARGE lamp has gone out before connecting communication cables or motor wiring.
- When installing the interface board into the inverter and making wiring connections, make certain that no clippings or wiring leads that could cause device failure fall into the inverter or onto electronic components.
- Proper ground connections are vital for both safety and signal reliability reasons. For proper grounding procedures, please refer to the section in this manual pertaining to grounding (section 3).
- Route the communication cables separate from the inverter input/output power wiring.
- To avoid the possibility of electric shock due to leakage currents, always ground the inverter unit's E/GND terminal and the motor. To avoid misoperation, do not connect the Profibus interface board's shield terminal to either of the above-mentioned grounds or any other power ground.

### **Other Precautions**

- The inverter's EEPROM has a life span of 10,000 write cycles. Do not write to the same parameter register more than 10,000 times.
- Do not touch or insert a rod or any other item into the inverter while power is applied, as this may lead to electrical shock or inverter damage.
- Commission the disposal of the interface board to a specialist.
- Do not assign the same address to more than one inverter in the same network.
- Individual slave addresses can be set from 0 ∼ 125. Addresses 126 and above are invalid, and will cause the inverter to trip "OPTION PCB ERROR".
- When the inverter's control power supply is turned on, the inverter performs initialization functions for approximately 2 seconds, during which communications capabilities are disabled. Communications capabilities will also be disabled for approximately 2 seconds after momentary control power supply outages or inverter resets.

# **TABLE OF CONTENTS**

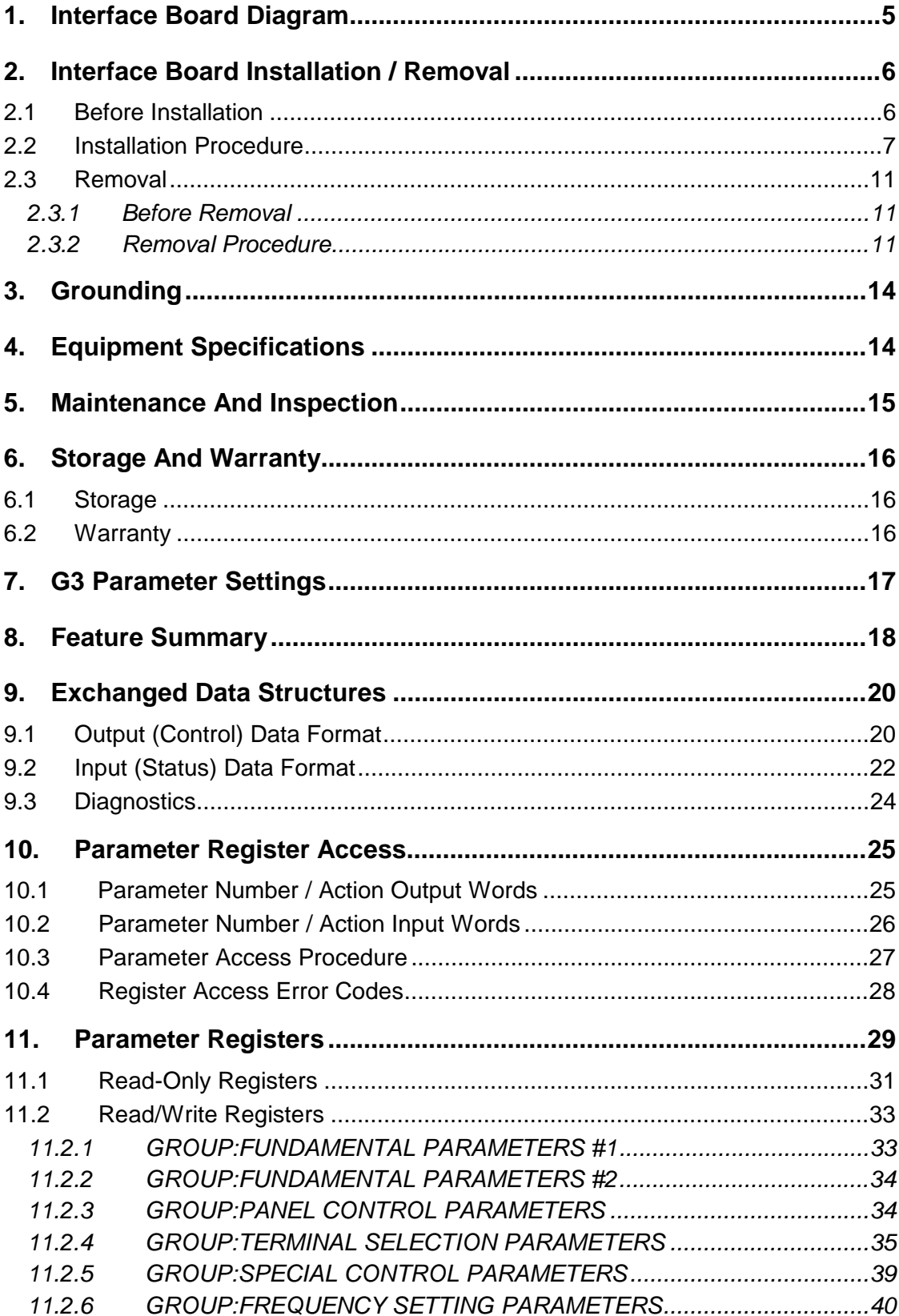

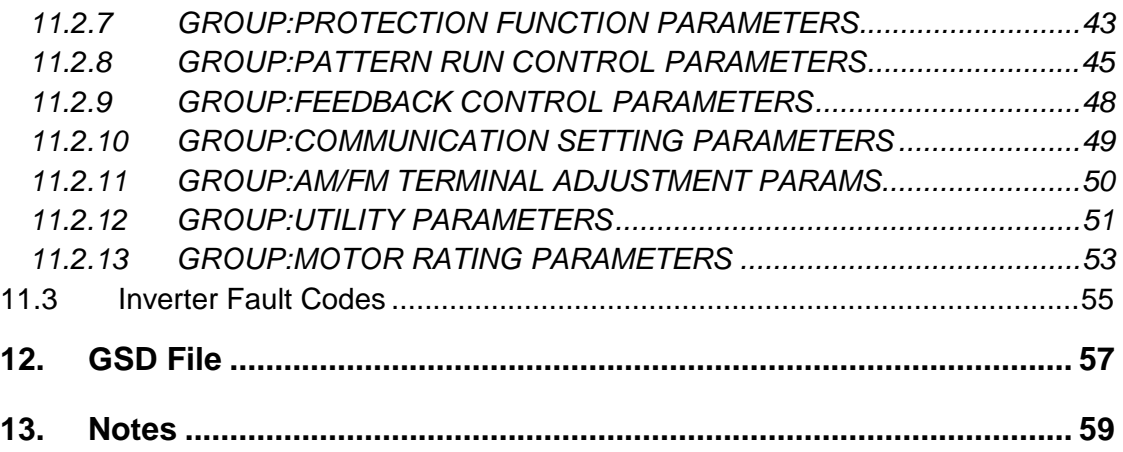

## **1. Interface Board Diagram Interface Diagram**

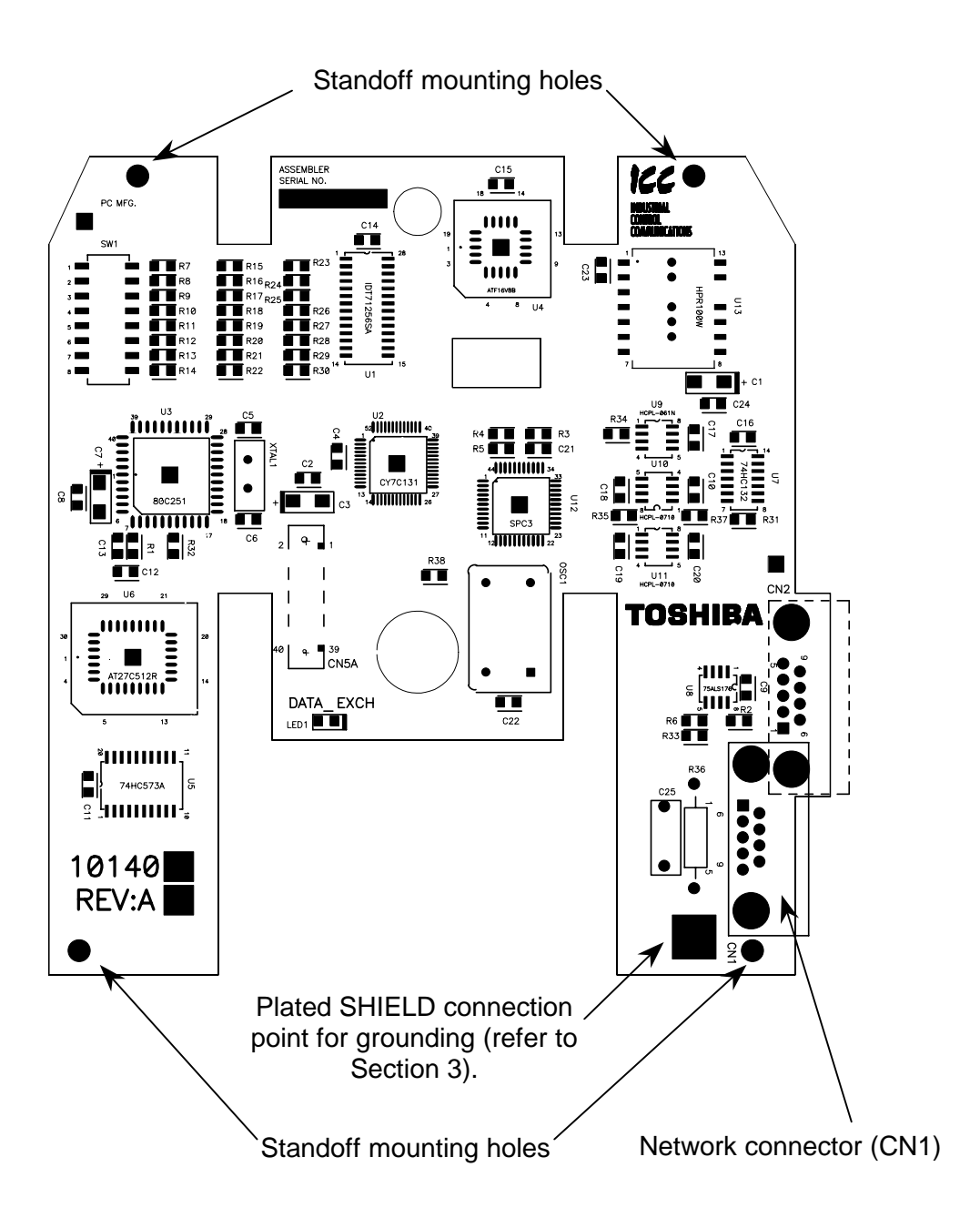

## **2. Interface Board Installation / Removal**

The Profibus Communications Option ROM enclosed with the Profibus kit is compatible only with G3 inverters with V120 or later main software. An error will occur if the option ROM is installed in an inverter with pre-V120 main software. The main software version number is printed on the CPU package (IC1) on the control board. Additionally, this version number can be read from inverter memory by displaying the parameter CPU VERSION in GROUP:UTILITY PARAMETERS. If you are unsure of the software version of your inverter, please contact Toshiba International Corporation for more information.

The Profibus option ROM version number is printed on the label attached to the ROM. The option ROM version number can also be read from the inverter's memory and displayed on the LCD panel after initialization by displaying the parameter ROM VERSION in GROUP:UTILITY PARAMETERS. The option ROM version number replaces the standard ROM version number after installation/initialization.

 **IMPORTANT NOTE:** The option ROM included with the Profibus interface kit is for installation into G3 230V/460V units only. Do not install the option ROM into any other inverter unit (such as H3, E3, or G3 600V units). All inverter units other than the G3 230V/460V series are shipped from the factory with full communications capability, and installation of the option ROM may cause incorrect operation or inverter damage.

Please note that due to internal mechanical clearances, not all Profibus connectors can be used on all inverter units. Ensure that the Profibus connector that you plan on using does not come into contact with any of the drive's internal components, circuit boards or brackets. Toshiba has determined that connectors such as the ERNI 103648 (non-terminated) and 103649 (terminated) will work for all installations. If you have difficulty locating a connector which will work properly in your unit, please contact Toshiba International Corporation for assistance.

Additionally, certain drive models require a modified panel support bracket to allow installation of the Profibus interface. Specifically, all G3 460v 10HP through 50HP and 230v 7.5HP through 25HP units require a modified panel support bracket. To obtain this support bracket, contact your local distributor or Toshiba International Corporation.

### **2.1 Before Installation**

All parameters will be automatically reset to the factory default values after the option ROM is installed in the inverter. If it is desired to retain the current parameter settings, the user should access the user-changed parameter group to display and record all the parameters and setting values that have been changed from factory defaults. Even if the current settings are saved to non-volatile memory by setting the STANDARD SETTING MODE SELECTION parameter in GROUP:UTILITY PARAMETERS to 5<sup>\*</sup>, they will be erased from memory during initialization of the option ROM.

# IOSHIBA

• *Setting the standard mode selection parameter will be referred to in this manual as performing a TYPE X RESET, where X is the parameter setting value.* 

### **2.2 Installation Procedure**

Installation of the TOSHIBA Profibus option ROM and interface board into a TOSVERT-130 G3 inverter should only be performed by a qualified technician familiar with the maintenance and operation of the G3. To install the option ROM and interface board, complete the following steps:

1. Record the option ROM version number located on the label of the option ROM in the following box. The option ROM version is the number immediately following the "V" on the ROM label. For example, if the label indicates "V6402", the option ROM version is 6402. This version number will be used later in the installation process. Option ROM version =  $\Box$ 

Record the standard ROM version number prior to option ROM installation. The standard ROM version can be read from parameter ROM VERSION in GROUP:UTILITY PARAMETERS.

Standard ROM version  $=$   $\sqrt{\frac{1}{1-\frac{1}{1-\$ 

- 2.  $\angle$ <sup> $\angle$ </sup> $\angle$  **CAUTION!** Verify that all input power sources to the inverter have been turned OFF and are locked and tagged out.
- 3.  $\angle$ **!** DANGER!  $\angle$ <sup>*1*</sup> $\angle$  Wait at least 5 minutes for the inverter's electrolytic capacitors to discharge before proceeding to step 4. **Do not touch any internal parts with power applied to the inverter, or for at least 5 minutes after power to the inverter has been removed. A hazard exists temporarily for electrical shock even if the source power has been removed.**
- 4.  $\langle V \rangle$  Remove the inverter's cover (open the door on units with hinged doors). Verify that the CHARGE LED has gone out before continuing the installation process.
- 5. Loosen the 4 screws attaching the G3's operation panel support bracket to the control board support bracket, and then remove the operation panel and support bracket as a unit (refer to Figure 1).

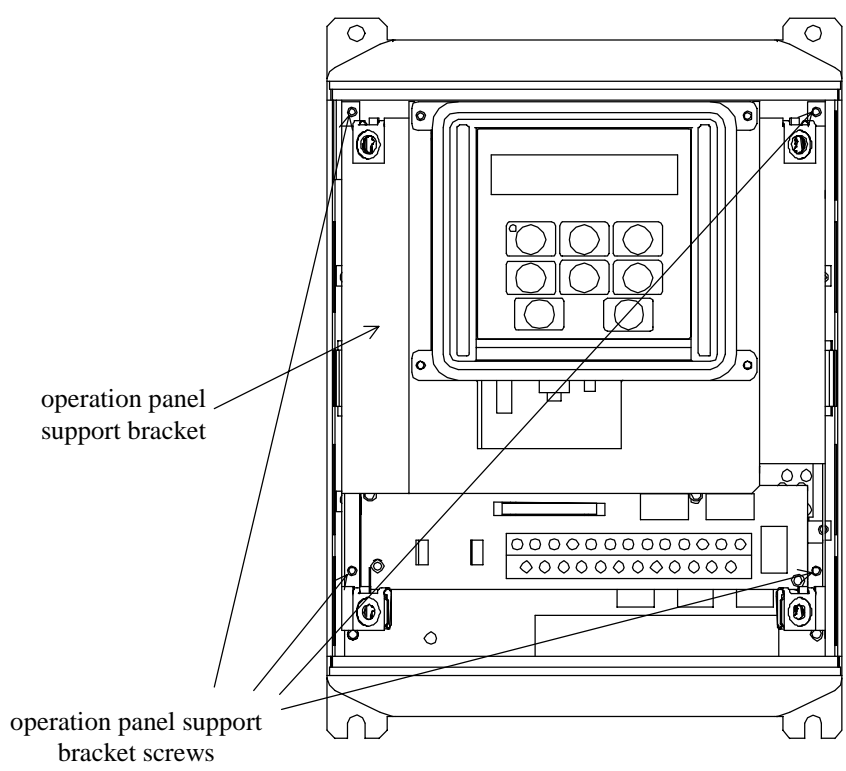

**Figure 1**: *G3 with front cover removed*

- 6.  $\angle$ <sup> $\angle$ </sup> $\angle$  **CAUTION!** The option ROM PCB assembly and interface board are static-sensitive devices. Standard electrostatic-sensitive component handling precautions should be observed. Locate the option ROM connector, labeled CN41, on the lower-left side of the control PCB. Line up the connector on the back of the option ROM PCB with CN41. Install the option ROM by pressing gently but firmly on the option ROM PCB until a slight "click" is felt. Verify that the option ROM PCB is seated properly and firmly in CN41. If the option ROM connector does not appear to be mating with CN41 properly, verify that the ROM is oriented properly and that there are no obstructions in either connector.
- 7. Install the 4 nylon standoffs into the holes provided in the control board support bracket (refer to Figure 2).

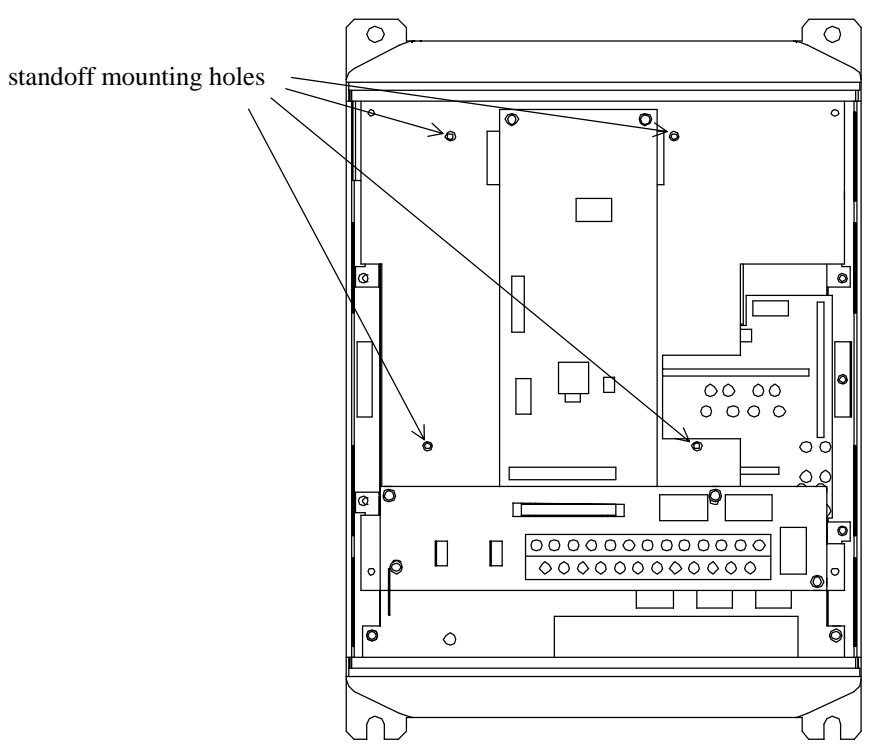

**Figure 2:** *G3 with front cover and operation panel support bracket removed*

- 8. Install the Profibus network cable through the access holes at the bottom of the inverter and route the cable in order to make connections to the interface board connector (CN1). Take care to not route the cable near any sharp edges or in positions where it may be pinched.
- 9. Connect the Profibus cable to the interface board connector (CN1). If a ground cable is going to be used, attach the ground cable to the plated hole near CN1 on the lower-right portion of the Profibus board (refer to section 3).

 $\Delta$   $\mathbf{CAUTION!}$  Extremely high voltages exist in the area near the Profibus interface board and connector. Ensure that no stray wires come into contact with any internal inverter components. Also ensure that the communications cable is not routed in such a manner that it may come into contact with high-voltage inverter components, or inverter components that may heat up during operation and damage the cable insulation.

- 10. Install the interface board into the inverter by carefully aligning the 4 nylon standoffs with the 4 mounting holes provided in the interface board. Ensure that connector CN5A on the back side of the interface board is aligned with connector CN5 on the front side of the control board.
- 11. Press the interface board firmly onto the standoffs and connector CN5 until the standoff retaining tabs lock. Ensure that CN5 and CN5A are thoroughly interlocked.
- 12. Carefully re-install the operation panel and support bracket and tighten the 4 screws that attach the operation panel support bracket to the control board support bracket. Once installed, take a moment to verify that all interface board and network components have sufficient clearance from other drive components.

- 13. If a ground cable is being used, connect the ground cable to the selected ground point.
- 14. Reinstall the inverter's cover (close and latch the door on units with hinged doors).

### **DANGER!**  $\sqrt{2}$  Do not operate the unit with the cover off / cabinet **door open.**

- 15. Turn all power sources to the inverter unit ON, and verify that the inverter functions properly. If the inverter unit does not appear to power up, or does not function properly, immediately turn power OFF. **Repeat steps 2** ∼ **4 to remove all power from the inverter.** Then, verify all connections. Contact Toshiba International Corporation for assistance if the problem persists.
- 16. To perform final verification that the option ROM is installed properly, display the value of the ROM VERSION parameter in GROUP:UTILITY PARAMETERS. This number should match the option ROM version number that was recorded in step 1. If this parameter value does not match the option ROM version number recorded in step 1, **repeat steps 2** ∼ **4 to remove all power from the inverter,** then re-verify that the option ROM is installed properly. If the option ROM appears to be installed properly, but the version numbers still do not match, contact Toshiba International Corporation for further assistance.

### **2.3 Removal**

Removal of the Profibus interface board from a TOSVERT-130 G3 inverter should only be performed by a qualified technician familiar with the maintenance and operation of the G3. In order to protect the interface board connector's reliability, do not repeatedly connect and disconnect the interface. Use the following procedure if it becomes necessary to remove the Profibus interface board from the inverter.

**CAUTION!** Do not remove the interface board while power is applied to the inverter. Removing the interface board with power applied may damage the inverter.

### **2.3.1Before Removal Before Removal Before Removal**

The inverter will display an error message if the option ROM becomes dislodged or is removed from its socket. The inverter must be reset to clear this error. Therefore, all parameters will be automatically reset to the factory default values after an option ROM has been removed from the inverter. If it is desired to retain the current parameter settings, the user should access the user-changed parameter group to display and record all the parameters and setting values that have been changed from factory defaults. Even if the current settings are saved using the TYPE 5 RESET function, they will be erased from memory during the re-initialization of the inverter after the option ROM has been removed.

### **2.3.2Removal Procedure Removal Procedure**

- 1.  $\angle 7$  **CAUTION!** Verify that all input power sources to the inverter have been turned OFF and are locked and tagged out.
- 2.  $\langle \cdot \rangle$  DANGER!  $\langle \cdot \rangle$  Wait at least 5 minutes for the inverter's electrolytic capacitors to discharge before proceeding to step 3. **Do not touch any internal parts with power applied to the inverter, or for at least 5 minutes after power to the inverter has been removed. A hazard exists temporarily for electrical shock even if the source power has been removed.**
- 3.  $\angle$   $\angle$  Remove the inverter's cover (open the door on units with hinged doors). Verify that the CHARGE LED has gone out before continuing the removal process.
- 4. Loosen the 4 screws attaching the operation panel support bracket to the control board support bracket and remove the operation panel and support bracket as a unit (refer to Figure 3).

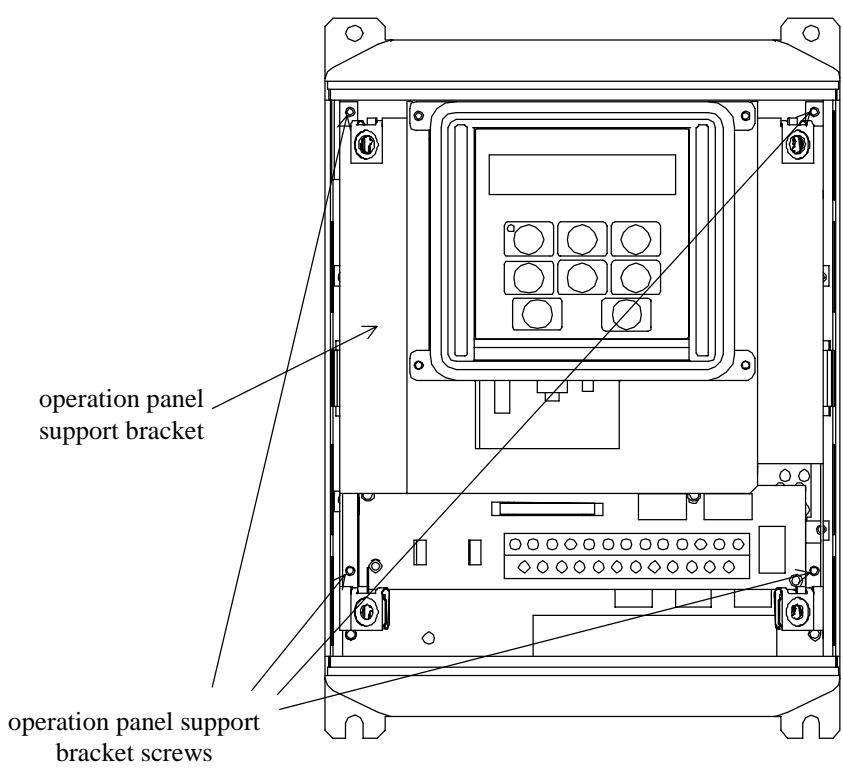

**Figure 3:** *G3 with front cover removed*

- 5.  $\angle$ <sup> $\angle$ </sup> $\angle$  **CAUTION!** The option ROM PCB and Profibus interface board are static-sensitive devices. Standard electrostatic-sensitive component handling precautions should be observed. Release the 4 corners of the interface board from the standoffs by pressing down on the standoff locking tabs with a small flatheaded screwdriver. Be careful to not apply any abnormal stress to the interface board while performing this, as this may damage the interface board or control board connectors.
- 6. Remove the interface board from the inverter.
- 7. Disconnect the communications cable from the interface board connector (CN1), and pull the cable out through the access holes at the bottom of the inverter.
- 8. Locate the option ROM in the option ROM connector, labeled CN41, on the lower-left side of the control PCB. Gently work the option ROM PCB up and down while pulling on it until the ROM releases from the control PCB option ROM connector.

 **IMPORTANT NOTE:** Do not remove the option ROM on inverter units that were received from the factory with option ROMs pre-installed. Units that are shipped from the factory with option ROMs pre-installed (H3 and 600V G3 units, for example) require these ROMs for correct operation, and removal of the option ROM may cause incorrect operation or inverter damage. If you are in doubt about the requirement of an option ROM in your inverter unit, contact Toshiba International Corporation for assistance.

9. Carefully re-install the operation panel and support bracket and tighten the 4 screws that attach the operation panel support bracket to the control board support bracket.

10. Reinstall the inverter's cover (close and latch the door on units with hinged doors).

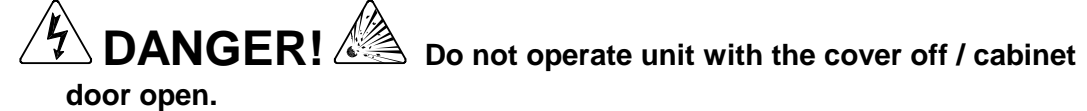

- 11. Turn all power sources to the inverter unit ON, and verify that the inverter functions properly. If the inverter unit does not appear to power up, or does not function properly, immediately turn power OFF. **Repeat steps 1** ∼ **3 to remove all power from the inverter.** Then, verify all connections. Contact Toshiba International Corporation for assistance if the problem persists.
- 12. To re-initialize the inverter after the ROM has been removed, perform a TYPE 3 reset. After the initialization sequence, display the value of the ROM VERSION parameter in GROUP:UTILITY PARAMETERS. This number should match the standard ROM version number that was recorded prior to option ROM installation. If this parameter value does not match the value recorded earlier, contact Toshiba International Corporation for further assistance.

# **3. Grounding**

Grounding is of particular importance for reliable, stable operation. Communication system characteristics may vary from system to system, depending on the system environment and grounding method used. The Profibus interface card is provided with a plated SHIELD connection point by CN1, on the lower right-hand side of the board. This SHIELD connection point is directly connected to the metallic housing of the DB9 connector, which should then be connected to the shield of the Profibus network cable through the Profibus connector. To ground the network cable shield, therefore, connect a wire with lug terminal to this SHIELD point, and then connect the other end of the wire to an appropriate ground. For specific details and requirements regarding protective grounding and the Profibus network, refer to the Profibus Standard (DIN 19245, part 1).

Please be sure to consider the following points for making proper ground connections:

### **Grounding method checkpoints**

- 1. Make all ground connections such that no ground current flows through the inverter case.
- 2. Ensure that all grounds are connected to points that are at the same potential as inverter grounds.
- 3. Do not connect the Profibus interface board's SHIELD connection point to a power ground or any other potential noise-producing ground connection (such as the inverter's E/GND terminal).
- 4. Do not make connections to unstable grounds (paint-coated screw heads, grounds that are subjected to inductive noise, etc.)

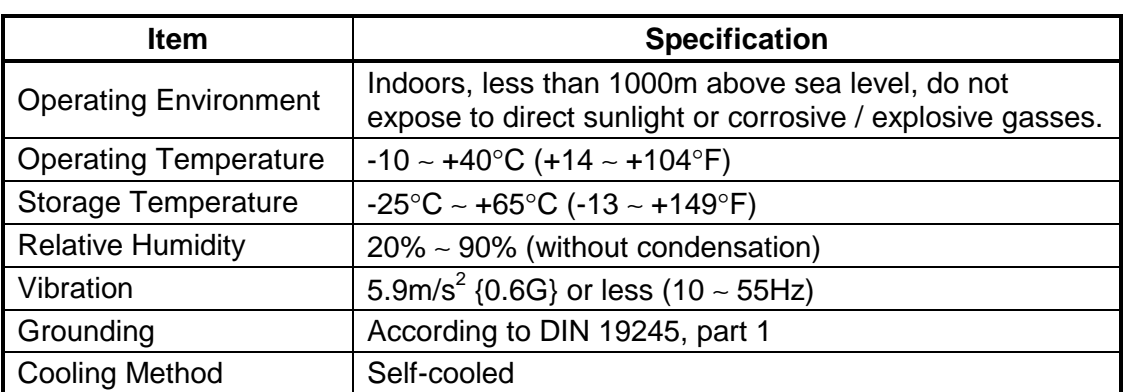

# **4.Equipment Specifications Equipment Specifications**

## **5. Maintenance And Inspection**

Preventive maintenance and inspection is required to maintain the Profibus communication interface in its optimal condition, and to ensure a long operational lifetime. Depending on usage and operating conditions, perform a periodic inspection once every three to six months. Before starting inspections, always turn off all power supplies to the inverter unit, and wait at least five minutes after the inverter's "CHARGE" lamp has gone out.

**DANGER!**  $\frac{4}{3}$  Do not touch any internal parts with power applied **to the inverter, or for at least 5 minutes after power to the inverter has been removed. A hazard exists temporarily for electrical shock even if the source power has been removed.**

### **Inspection Points**

- Check that the network connector screws are not loose. Tighten if necessary.
- Check that there are no defects in any attached grounding wire terminal crimp points. Visually check that the crimp points are not scarred by overheating.
- Visually check the wiring and cables for damage.
- Clean off any accumulated dust and dirt. Place special emphasis on cleaning the ventilation ports of the inverter and all installed PCBs. Always keep these areas clean, as adherence of dust and dirt can cause premature component failure.
- If use of the inverter unit is discontinued for extended periods of time, turn the power on at least once every two years and confirm that the unit still functions properly.
- Do not perform hi-pot tests on the inverter or Profibus interface board, as they may damage the unit's internal components.

Please pay close attention to all periodic inspection points and maintain a good operating environment.

# **6. Storage And Warranty**

### **6.1 Storage**

Observe the following points when the Profibus interface board is not used immediately after purchase or when it is not used for an extended period of time.

- Avoid storing the interface board in places that are hot or humid, or that contain large quantities of dust or metallic dust. Store the interface board in a wellventilated location.
- When not using the Profibus interface board for an extended period of time, turn the power on at least once every two years and confirm that it still functions properly.

### **6.2 Warranty**

The Profibus communications interface kit is covered under warranty for a period of 12 months from the date of installation, but not to exceed 18 months from the date of shipment from the factory. For further warranty or service information, please contact Toshiba International Corporation.

# **7. G3 Parameter Settings G3 Parameter Settings**

Profibus interface board communications are enabled by setting parameter COMMUNICATION SELECTION in GROUP:COMMUNICATION SETTING PARAMETERS to 2 (Profibus, Modbus, DeviceNet). None of the Tosline-F10 communication parameter settings apply when using the Profibus interface. For more information on methods for changing parameter settings, refer to the TOSHIBA G3 Operation Manual.

The following is a list of the parameter settings that are required during setup to enable Profibus communications:

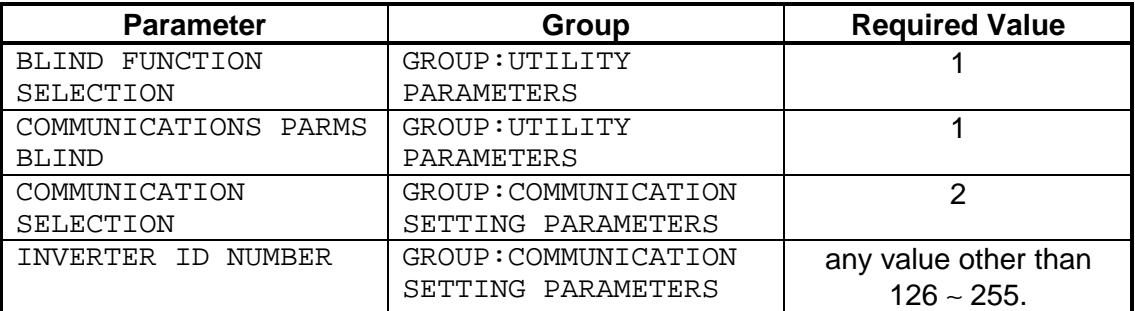

Note: Although the INVERTER ID NUMBER parameter can be set from 0 to 255, the allowable Profibus slave addresses range only from 0 to 125. Therefore, if this parameter is set to a value from 126 to 255, the Profibus interface card will trip "OPTION PCB ERROR" upon initialization. To correct this error, set the INVERTER ID NUMBER parameter to a value from 0 to 125.

To implement any parameter changes in GROUP:COMMUNICATION SETTING PARAMETERS, the drive must be reset after making the changes.

If the drive into which a Profibus communications interface board is installed trips "OPTION PCB ERROR" for any reason during initialization or operation (for example, if it becomes loose from its mounting connections), it is incapable of being reset via the Profibus network. When this trip condition occurs, therefore, the drive can only be reset locally via the panel or control terminal block.

If drive control (frequency command input, RUN/STOP, etc.) is to be performed via the Profibus network, the following inverter parameters must also be set as shown:

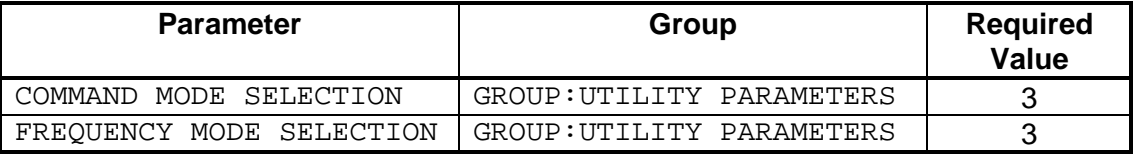

Of course, input data can always be monitored from the network regardless of the settings of COMMAND MODE SELECTION and FREQUENCY MODE SELECTION. Also note that if the COMMAND MODE SELECTION or FREQUENCY MODE SELECTION parameters are changed while the drive is running, the change will not take effect until the next time the drive is stopped.

## **8.Feature Summary Feature Summary**

The Toshiba Profibus-DP interface provides a wide array of network data access and drive control features. Combined with the flexible configuration and high-speed data transfer capabilities of the Profibus network, this allows powerful networked control and monitoring systems to be designed. Some of the main features provided in the G3 Profibus-DP interface which allow for this control and configurability are briefly described here:

### **Protocol**

Profibus DP (Decentralized Periphery). The interface can also co-exist simultaneously on networks using Profibus-FMS.

### **Network Baud Rates**

Supports all Profibus baud rates from 9.6kbaud to 12Mbaud. The network baud rate is automatically detected and continuously monitored during operation; no parameter settings are necessary.

### **Global Control Functions**

- Freeze mode: Input (monitor) data values are held constant at the drive until the next "freeze" command or an "unfreeze" command is received. Used primarily for synchronized monitoring of multiple Profibus nodes.
- Sync mode: Output (control) data values are held constant at the drive until the next "sync" command or an "unsync" command is received. Used primarily for synchronized control of multiple Profibus nodes.
- Clear\_Data: All output (control) data values are cleared to "0".

### **Address Change Functions**

Set\_slave\_address function supported – allows modification of the drive's INVERTER ID NUMBER parameter. The INVERTER ID NUMBER parameter can also be changed while in the DATA\_EXCHANGE state by accessing parameter register 204 (hex). Refer to sections 10 and 11 of this document for more information on accessing parameter registers.

### **Network Watchdog**

A network watchdog function is always operating within the interface – in the event of a disconnection from the network or loss of the network master, the interface will automatically stop the drive for safety (note that either the COMMAND MODE SELECTION or FREQUENCY MODE SELECTION parameter must be set to 3 (network control) in order for the drive to stop when a watchdog time-out occurs).

### **Indicators**

1 green LED is provided to indicate when the interface has achieved the DATA\_EXCHANGE state with the network master. This serves as a convenient indicator that the master and drive are configured properly and are exchanging data.

### **Isolation**

The network interface portion of the Profibus-DP board is fully optically-isolated for optimal noise-immunity characteristics.

### **Network Connector**

The network interface is a standard DB9 connector with the following signals provided:

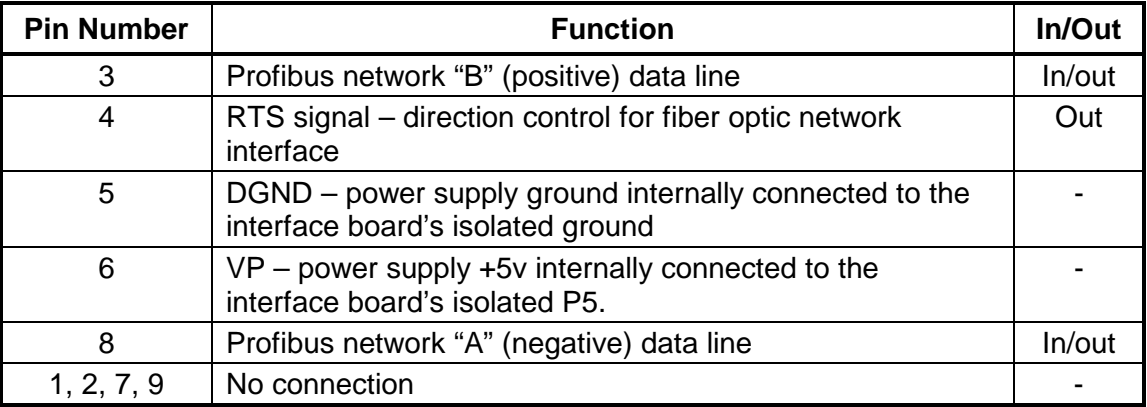

In addition to the above signals, the metallic housing of the DB9 connector is connected to the shield section of the interface board. The shield section contains a plated connection point where a ground wire can be attached to connect the network cable shield to ground. Refer to section 3 of this document for more information related to grounding.

### **Input/Output Data**

The interface's cyclic data sizes are fixed at 8 bytes of output (control) data configured as 4 words, and 16 bytes of input (status) data configured as 7 words and 2 bytes. For detailed explanations of the format and usage of this data, refer to sections 9 and 10 of this document.

# **9. Exchanged Data Structures**

### **9.1 Output (Control) Data Format**

The output data structure from the network master to the G3 Profibus interface card is comprised of 8 bytes structured as 4 words:

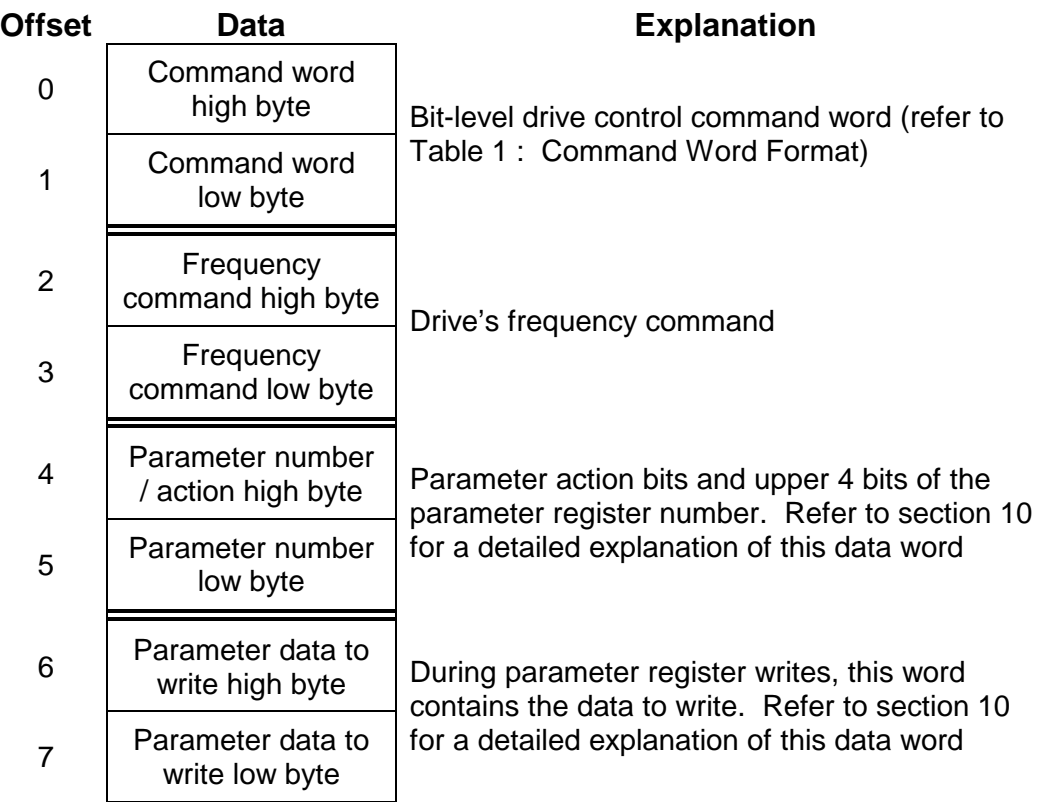

The data contained in the frequency command word must be the desired frequency command multiplied by 100, and then converted to hexadecimal. In other words, if a frequency command of 55.34Hz is desired, then  $55.34 \times 100 = 5534$ , which converted to hexadecimal is 0x159E. The frequency command high byte (offset 2) must therefore contain 0x15, and the frequency command low byte (offset 3) must contain 0x9E.

In this way, the G3's allowable frequency command range of 0.00Hz ∼ 400.00Hz equates to network values of 0x0000 ∼ 0x9C40.

Regardless of the frequency command value sent via the Profibus network to the drive, the actual operating frequency of the drive will still be limited locally by the LOWER LIMIT FREQUENCY, UPPER LIMIT FREQUENCY, and MAXIMUM OUTPUT FREQUENCY parameter settings.

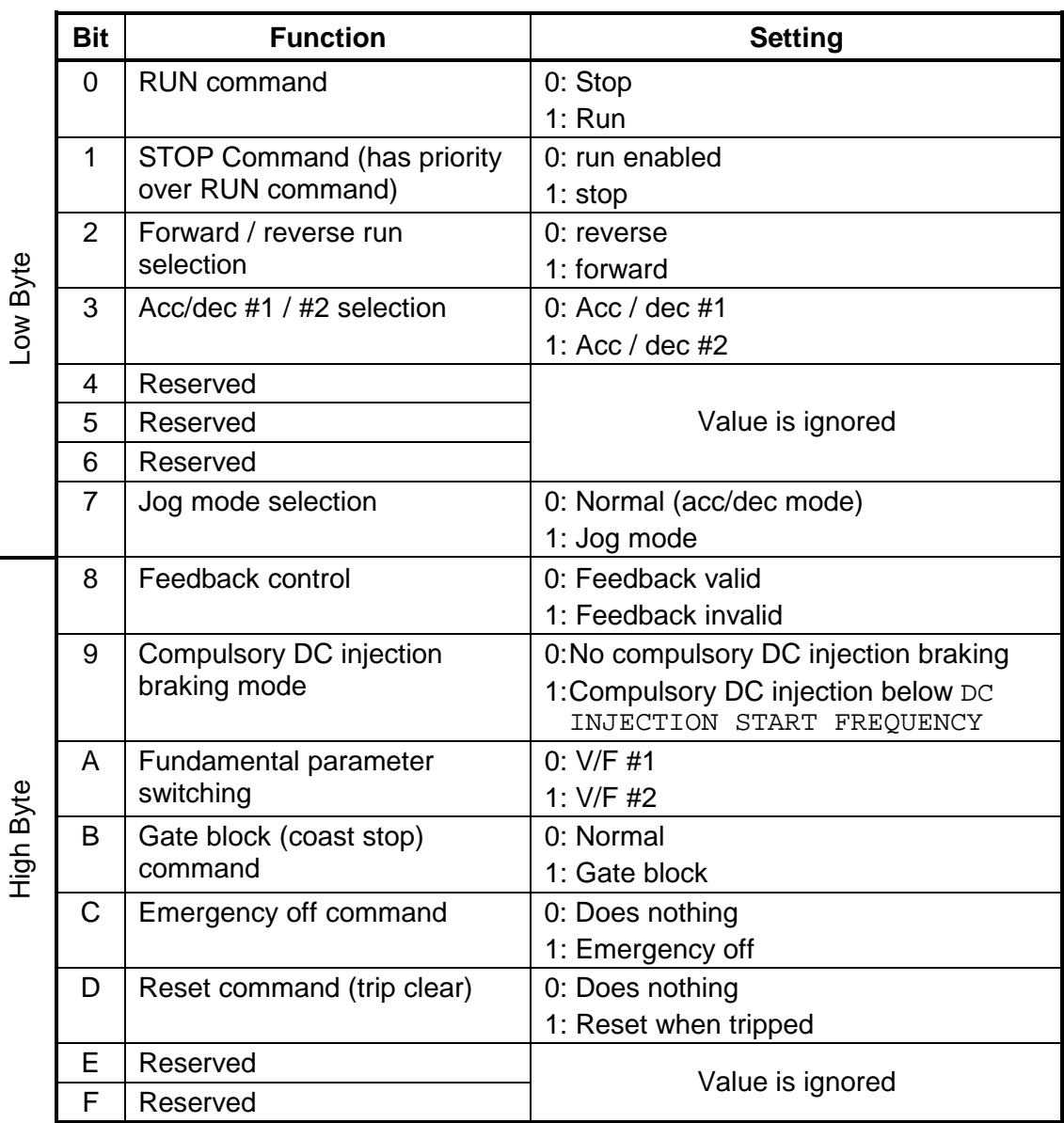

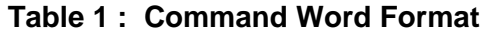

### **9.2 Input (Status) Data Format Format**

The input data structure from the G3 Profibus interface card to the network master is comprised of 16 bytes structured as 7 words and 2 independent bytes:

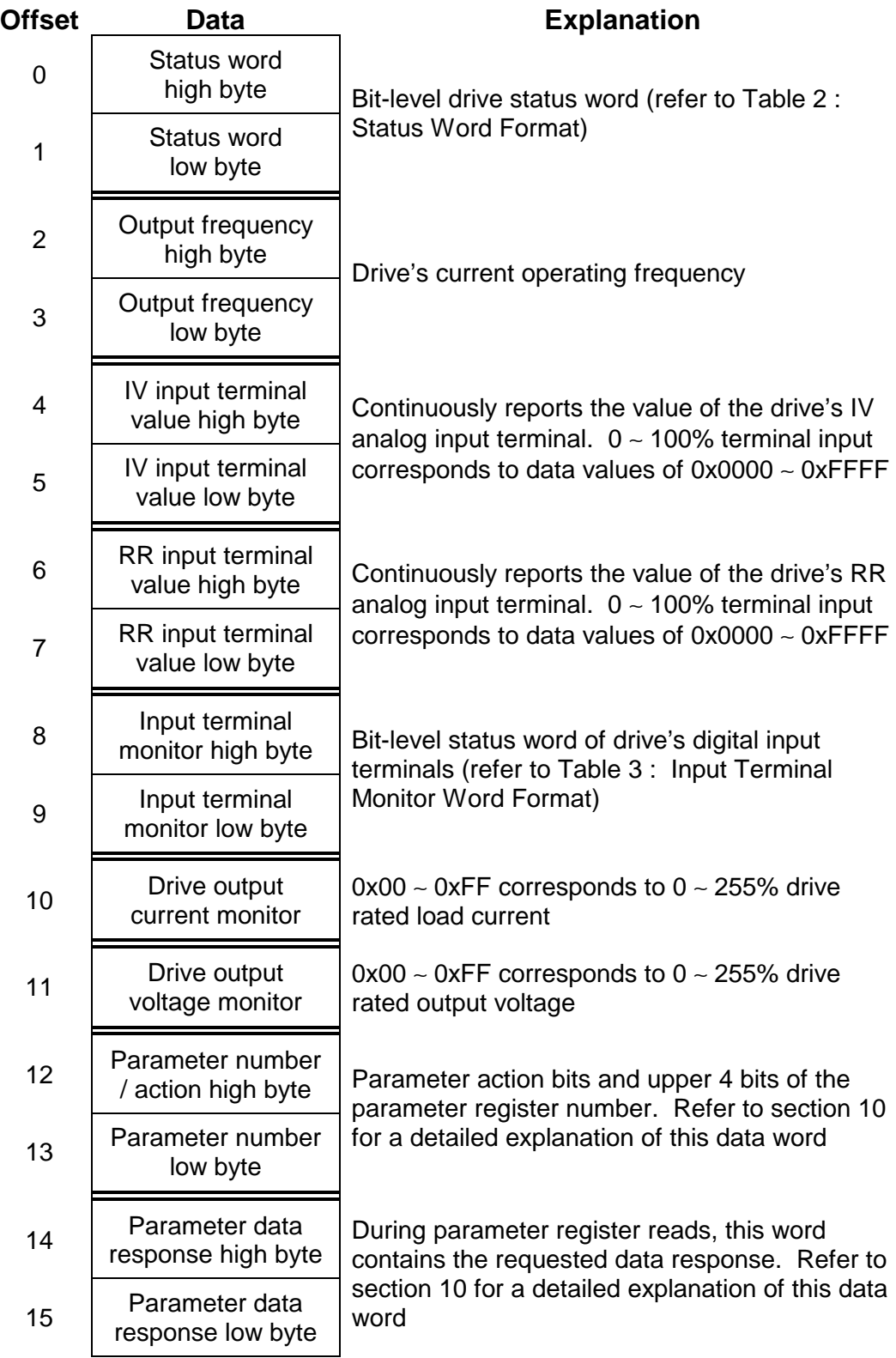

In order to determine the drive's actual output frequency, the data contained in the output frequency word (offsets 2 and 3) must first be converted from hexadecimal to decimal, and then divided by 100. For example, if the output frequency high byte is 0x12 and the output frequency low byte is 0x34, then 0x1234 converted to decimal is 4660. Dividing this number by 100, the actual operating frequency of 46.60Hz is obtained.

In this way, network data values of 0x0000 ∼ 0x9C40 correspond to the G3's actual allowable output frequency range of 0.00Hz ∼ 400.00Hz.

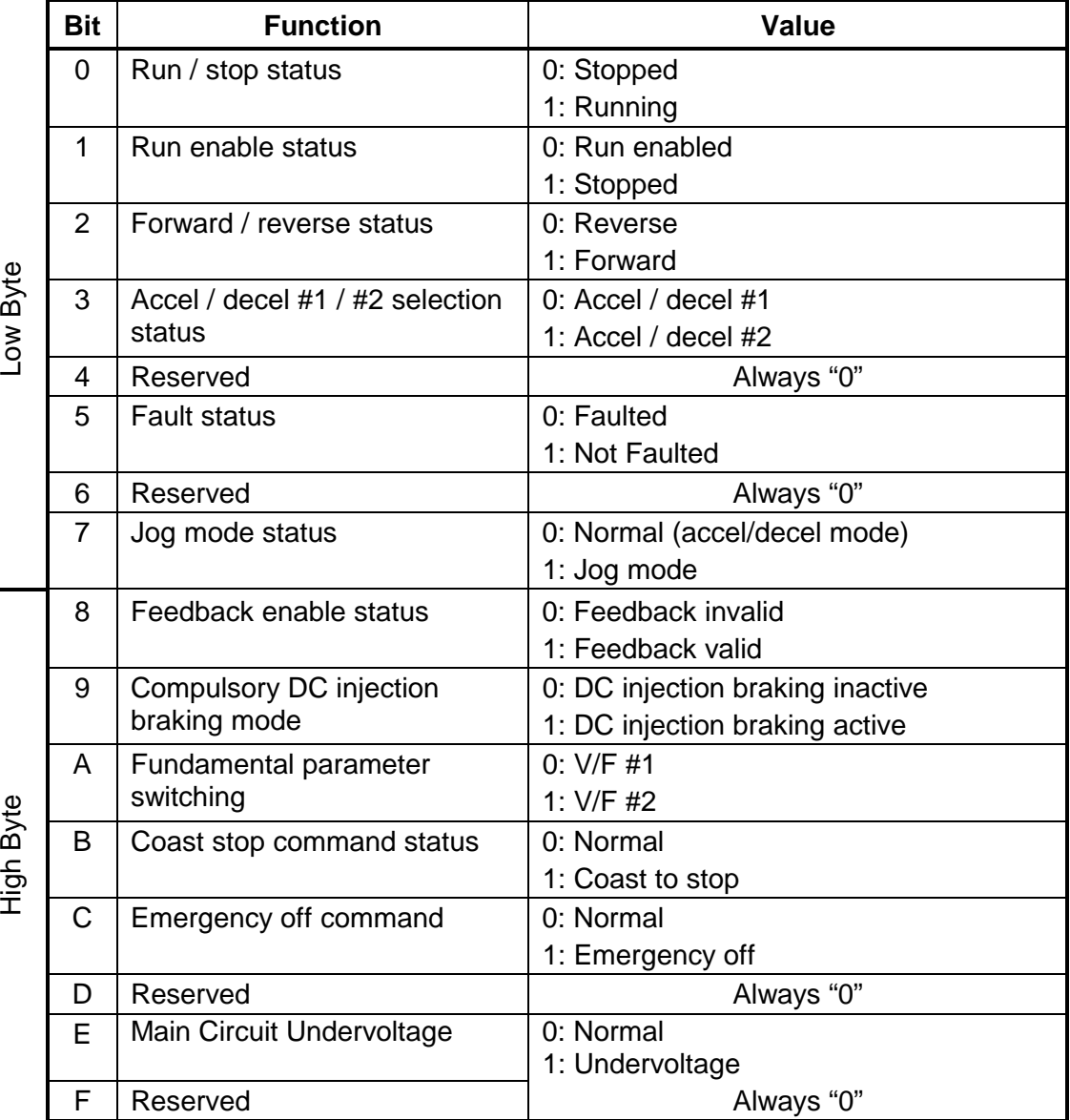

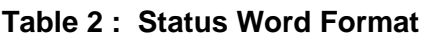

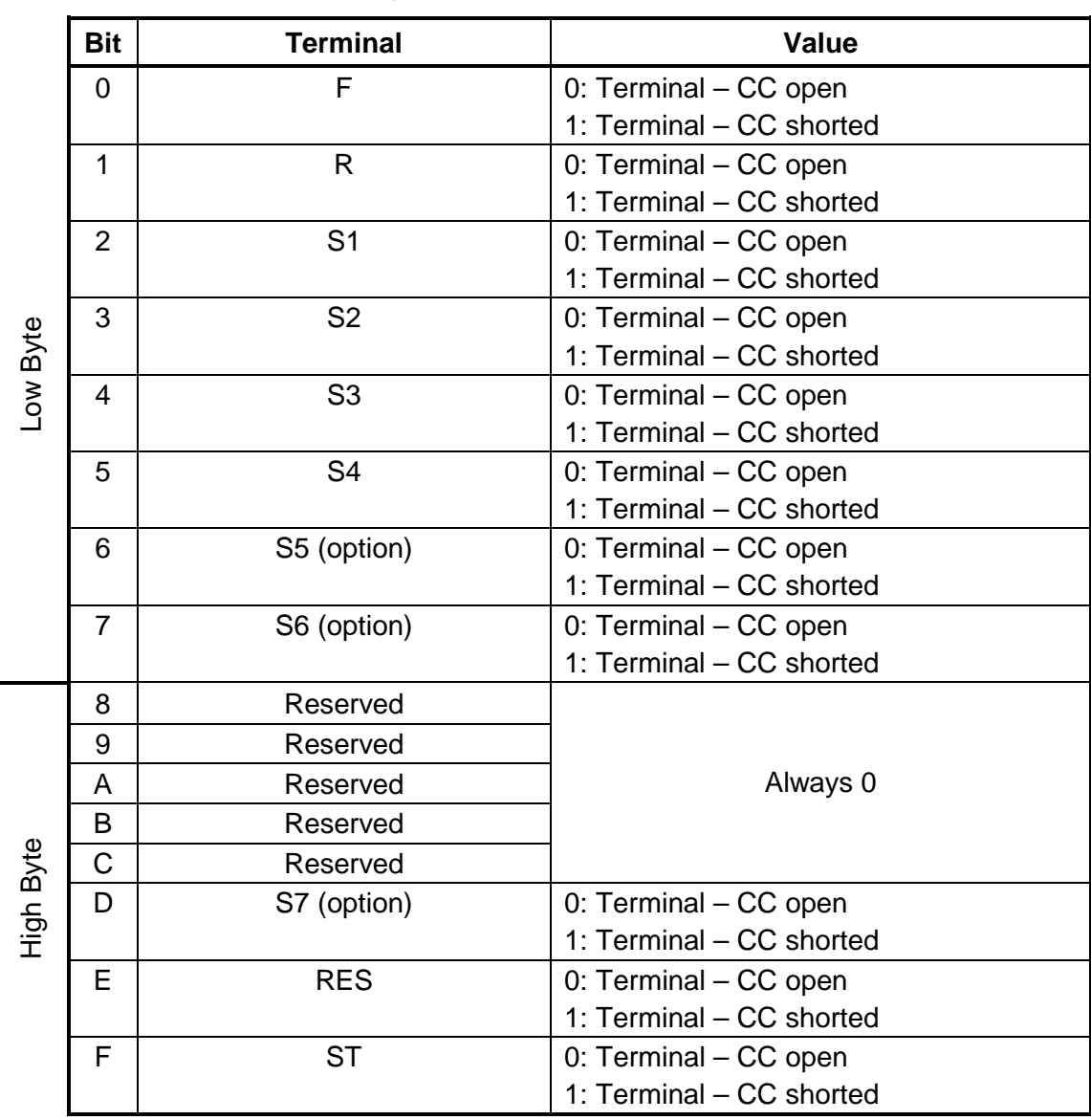

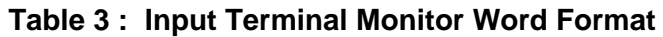

### **9.3 Diagnostics**

When the drive trips, 1 byte of high-priority user diagnostics is supplied to the master. The value of the diagnostics byte is the drive's fault code. Refer to section 11.3 for a list of drive fault codes.

# **10. Parameter Register Access**

### **10.1 Parameter Number / Action Output Words**

To access inverter parameters, 2 output words are provided in the output data structure. The structure of these 2 output words is as follows:

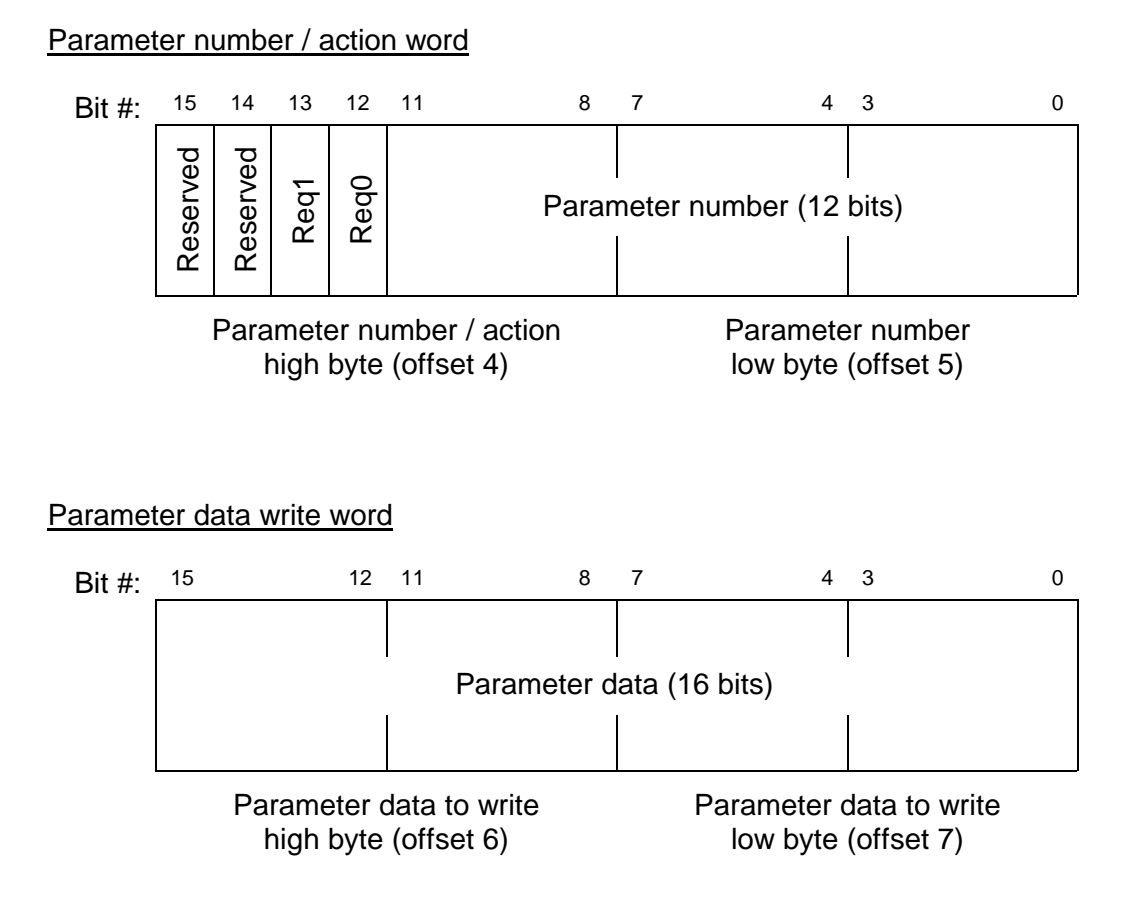

### **10.2 Parameter Number / Action Input Words Parameter Action Input Words Words**

The response by the G3 interface card to parameter read and write requests is placed in 2 input words of the input data structure. The structure of these 2 input words is as follows:

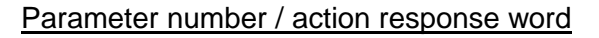

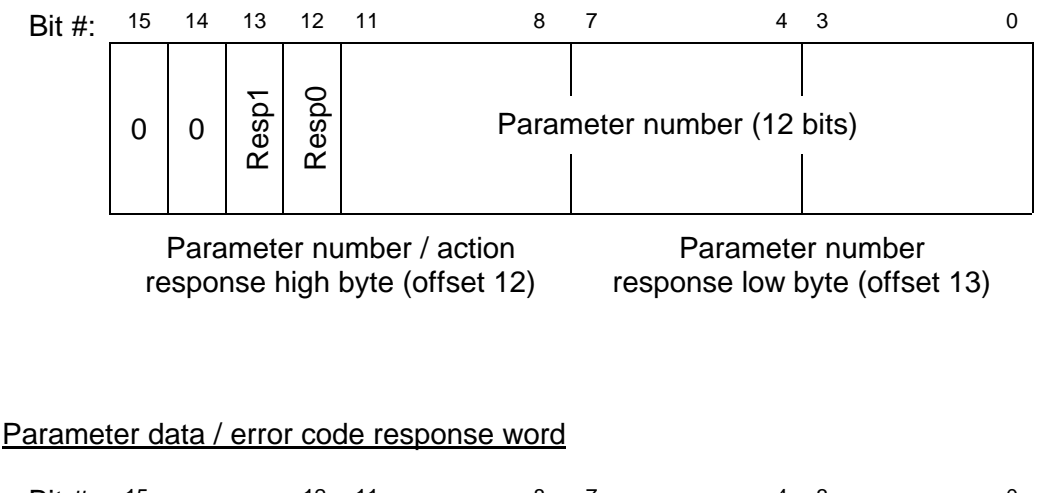

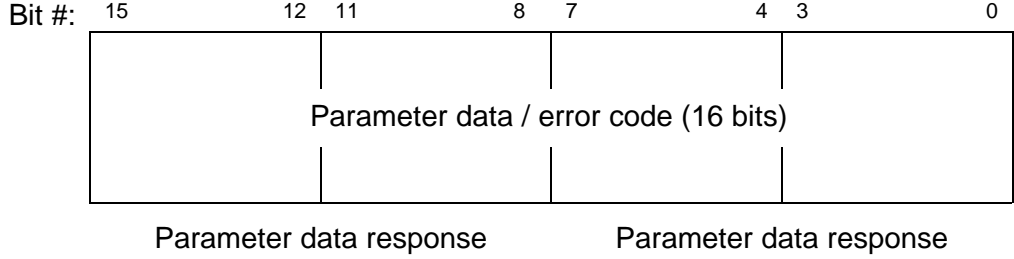

high byte (offset 14)

low byte (offset 15)

### **10.3 Parameter Access Procedure**

In order to read from a parameter or write to a parameter, 2 control bits are provided. These bits, labeled Req1 and Req0 in the Parameter number / action word, can have the following values:

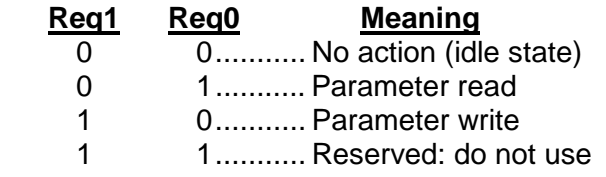

Similarly, when the drive responds to a parameter read or write request, 2 status bits are provided. These bits, labeled Resp1 and Resp0 in the Parameter number / action response word, can have the following values:

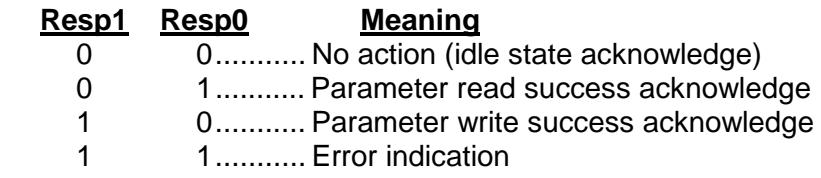

Performing a parameter read or write action from the Profibus master involves the following process:

- 1. Send a "no action" code (Req1=0 and Req0=0). Every parameter access must begin from the idle state. Once this state is sent, the Profibus master must then wait for the G3 Profibus interface card to respond with an idle state acknowledge (Resp1=0 and Resp0=0).
- 2. If the action is to be a data write, set the parameter data in the parameter data write word. If the action is to be a data read, the parameter data write word value is irrelevant.
- 3. Set the parameter register number (12 bits) and action code (Req1 and Req0). For a list of parameter register numbers, refer to section 11.
- 4. Once the G3 Profibus interface receives the read or write request, it will begin processing it. Typically, the drive will require from 20ms to 40ms to complete each parameter access request (read or write).
- 5. Once the drive has completed the request, it will place its response in the parameter number / action response word and data / error code response word:
	- If the request was a read, and the read was performed successfully, this will be indicated to the master by Resp1:Resp0 changing from 0:0 to 0:1. The parameter number response (12 bits) will equal the accessed parameter number, and the resulting data read will be placed in the data / error code response word.
	- If the request was a write, and the write was performed successfully, this will be indicated to the master by Resp1:Resp0 changing from 0:0 to 1:0. The parameter number response (12 bits) will equal the accessed parameter number, and the data written to the drive will be reflected in the data / error code response word.

- If an error occurred during the read or write request, this will be indicated to the master by Resp1:Resp0 changing from 0:0 to 1:1. The parameter number response (12 bits) will equal the parameter number that the master was attempting to access, and an error code reflecting the failure cause will be placed in the data / error code response word. For a list of possible error codes, refer to section 10.4.
- 6. In order to perform another parameter read or write, the master must once again send a "no action" code (Req1=0 and Req0=0), and the drive must once again respond with an idle state acknowledge (Resp1=0 and Resp0=0) before the next read or write action can take place. Until a "no action" code is sent to the drive, the drive will ignore all data in the Parameter number / action word and Parameter write data word. Also, as long as the master sends the "no action" code, the drive will loop-back in the parameter number / action response word and parameter data / error code response word whatever data is sent to it in the corresponding output words.

### **10.4 Register Access Error Codes Register Access Error Codes Codes**

When a parameter read or write error occurs, one of the following error codes will be returned in the Parameter data response word (offsets 14 and 15 of the input data structure):

### **Error Code Meaning**

 0x0001................ cannot execute 0x0002................ data error (written data value outside of valid range) 0x0003................ invalid register 0x0004................ attempt to write to a read-only register 0x0005................ attempt to read from a write-only register 0x0006................ other / unclassified error

# **11.Parameter Registers Parameter Registers**

### **How To Use This Section:**

This section contains tables which describe all of the parameter registers accessible from the Profibus network. The descriptions for the columns in the listed tables are as follows:

*Register* ............The register number used to access the parameter.

- *Bit .....................*This column only applies to read-only registers (section 11.1). If the register is comprised of a collection of individual bit-oriented status items (for example, register 0D), this column will indicate which bit(s) in the word-sized register the corresponding parameter described in the *Function* column uses (bit  $0 = LSB$ , bit  $F = MSB$ ). If the parameter uses the whole register, "word" will appear in this column, indicating the parameter consumes the entire register (this does not mean, however, that all register bits are used: refer to the explanation for *Mask* below). All read/write registers (section 11.2) have word-size data. Other possible values in this column are "low byte" (bits  $0 \sim 7$ ) and "high byte" (bits  $8 \sim F$ ).
- *Function*............Describes the function accessed through this parameter register.
- *Bank* .................0 = RAM (volatile), 1 = EEPROM (nonvolatile), 0/1 = RAM & EEPROM, 2, 3 and 6 = code space (read-only). **IMPORTANT:** the inverter's EEPROM has a life span of 10,000 write cycles. Do not write to a read/write holding register whose bank is listed as 1 or 0/1 more than 10,000 times.
- *Mask*.................The data bits within a register that are not covered by the hexadecimal mask (for example, bits 8 ∼ F if the mask is 00FF) will always be returned as 0 during data reads and will be ignored during data writes. For example, if a hexadecimal value of AB98 is sent to a register whose mask is 00FF, the actual value written to the register's corresponding parameter will be 0098. As this is not considered an error, no exception response will be generated if this type of extraneous data condition occurs.

*Adjustment Range* ...Indicates valid data settings in real terms (Hz, ON/OFF, etc.)

*Multiplier* ...........Indicates scaling factor used to convert *Adjustment Range* data into integer values. The equation used for this conversion is:

Actual Holding Register Data = Real Data ÷ *Multiplier* 

For example, if 60.00Hz MAXIMUM OUTPUT FREQUENCY were desired, register 26 must be set to  $[60.00 \div 0.01] = 6000$  decimal (= 1770 hex).

### **Example Table Excerpt:**

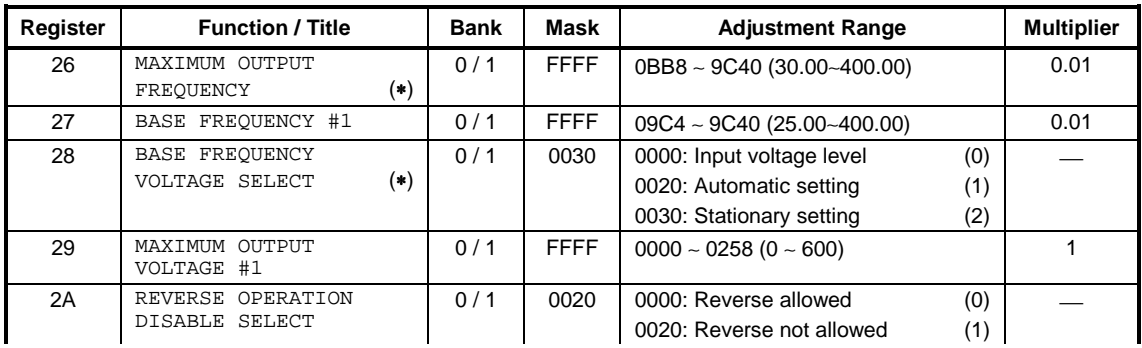

### **Other Programming Register Notes:**

- All register numbers indicated are in hexadecimal notation (for example, 29 hex = 41 decimal). Occasionally, hexadecimal notation in this document may also take the form of a number beginning with "0x".
- Throughout this document, the abbreviations "LL", "UL", and "Fmax" will stand for LOWER LIMIT FREQUENCY, UPPER LIMIT FREQUENCY, and MAXIMUM OUTPUT FREQUENCY, respectively.
- Reading from or writing to registers marked as "Reserved" will generate an "invalid register" error (error code 0x0003)
- Certain parameter registers cannot be written to while the inverter is running. These registers will be indicated by the character  $(*)$ . If an attempt is made to write to these registers while the inverter is running, a "cannot execute" error (error code 0x0001) will be generated.
- The parameter register data for all read/write registers with *Bank* information listed as 0/1 will be retrieved from bank 0 (RAM) during reads and will be written to both banks 0 and 1 (RAM and EEPROM) during writes.
- All parameters in GROUP:COMMUNICATION SETTING PARAMETERS (section 11.2.10) are retrieved by the drive from non-volatile memory upon inverter initialization only. When any of these registers are modified, therefore, the drive must be reset for the changed values to take effect.
- If the COMMAND MODE SELECTION OF FREQUENCY MODE SELECTION parameters are changed while the drive is running, the change will not take effect until the next time the drive is stopped.

### **11.1Read-Only Registers Only Registers Registers**

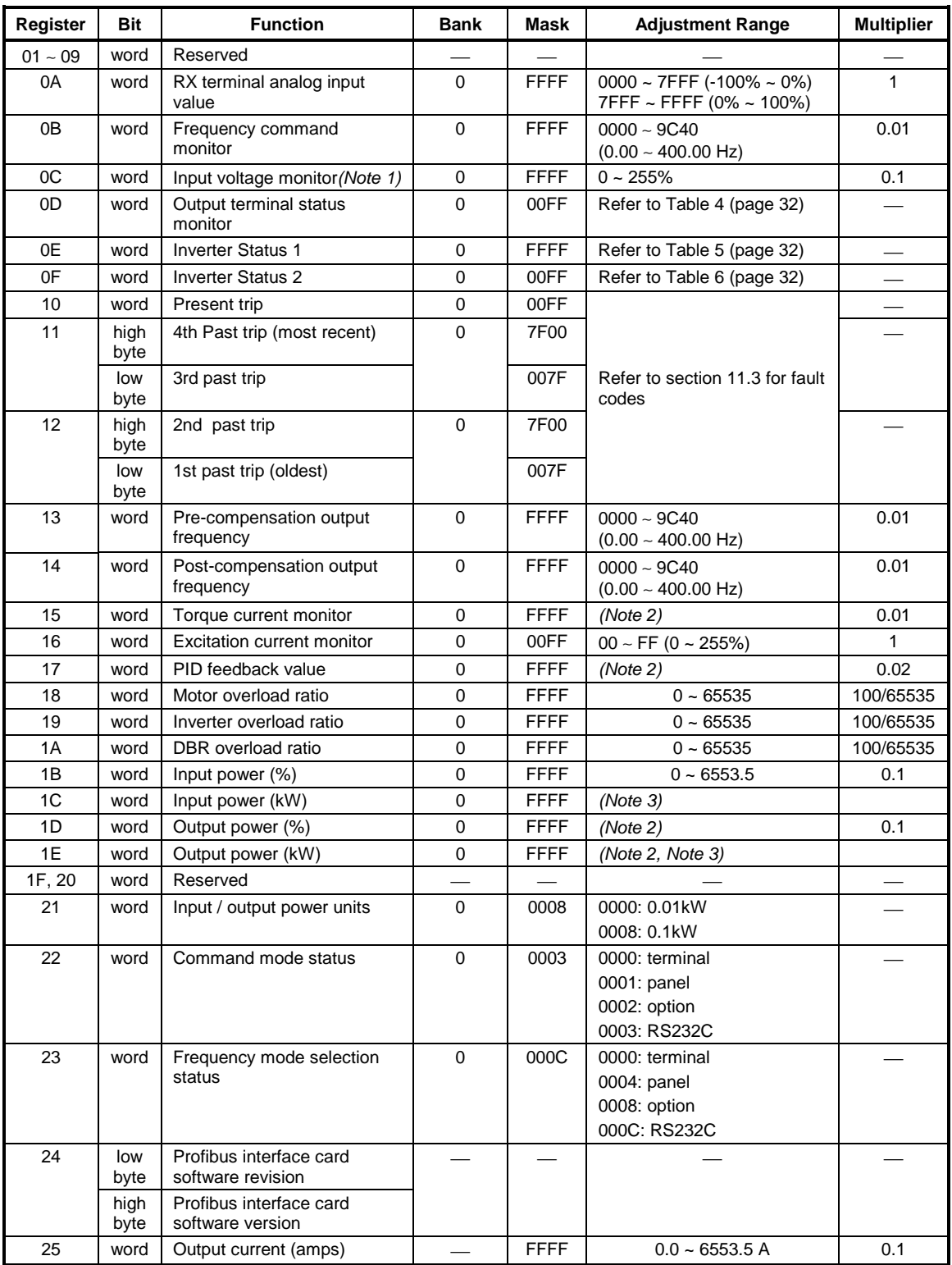

(**Note 1**) These monitor voltage units are not affected by the setting of VOLTAGE UNITS SELECTION in GROUP:UTILITY PARAMETERS; they are always in units of %.

(**Note 2**) These registers use signed data (data values larger than 7FFFH are negative). If the register data is 8000H or larger, the actual value can be obtained by: **actual value = - [FFFFH - (register data) + 1]**.

(**Note 3**) If the input / output power units data is 0, the monitored data is in 0.01kW units, and the multiplier is 0.01. If the input / output power units data is 1, the monitored data is in 0.1kW units, and the multiplier is 0.1. These values are automatically set according to the inverter's capacity.

### **Lower Byte Bit** Output Terminal **0** 0 1 Single-Bit **Read Mask**  bit 0 unused (always 0) bit 1 unused (always 0) bit 2 FAN OFF ON 0004 bit 3 FL FLB-FLC shorted FLA-FLC shorted 0008 bit 4 MS relay Norff (North Contract on the 0010 bit 5 | OUT (option) | OUTB-OUTC shorted | OUTA-OUTC shorted | 0020 bit 6 | RCH | RCHA-RCHC open | RCHA-RCHC shorted | 0040 bit 7 LOW LOWA-LOWC open LOWA-LOWC shorted 0080

### **Table 4: Output Terminal Status Monitor (register 0D)**

### **Table 5: Inverter Status 1 (register 0E)**

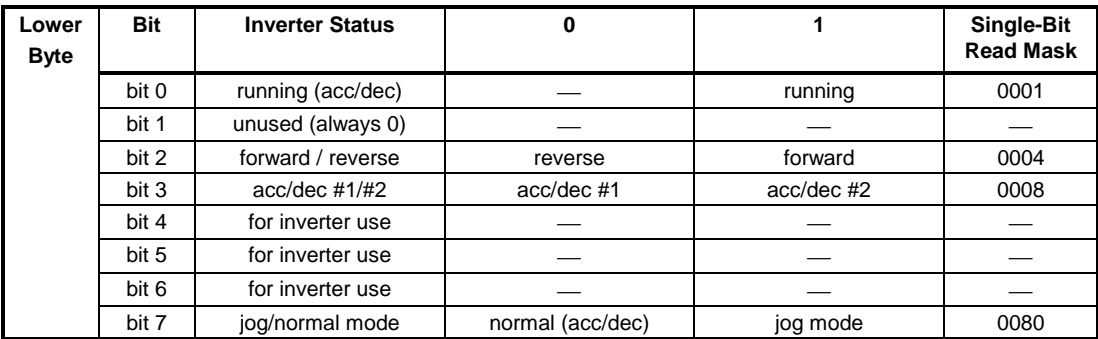

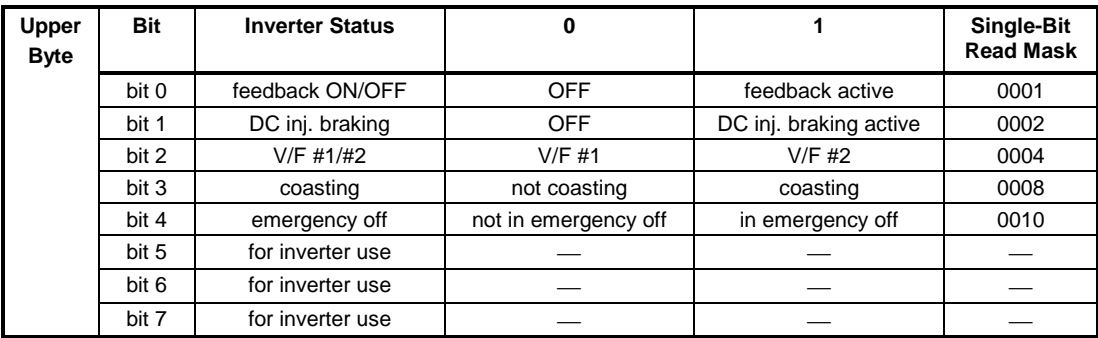

### **Table 6 : Inverter Status 2 (register 0F)**

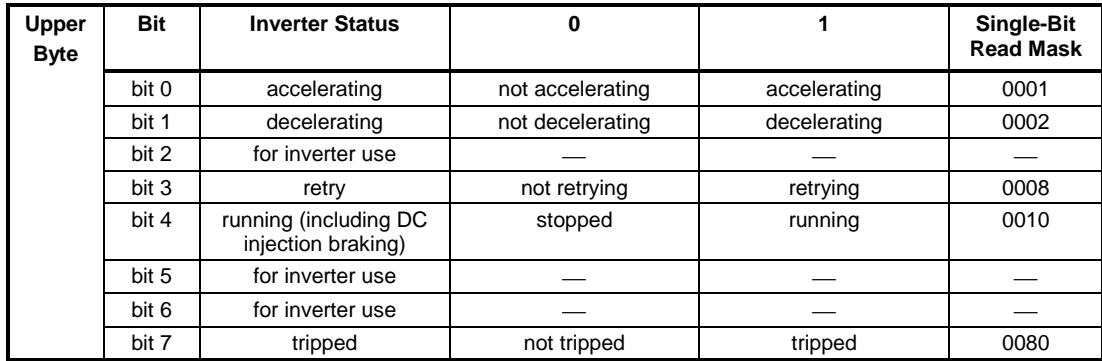

# TOSHIBA \_\_\_\_\_

### **11.2 Read/Write Registers**

### **11.2.1 GROUP:FUNDAMENTAL PARAMETERS #1 #1 #1**

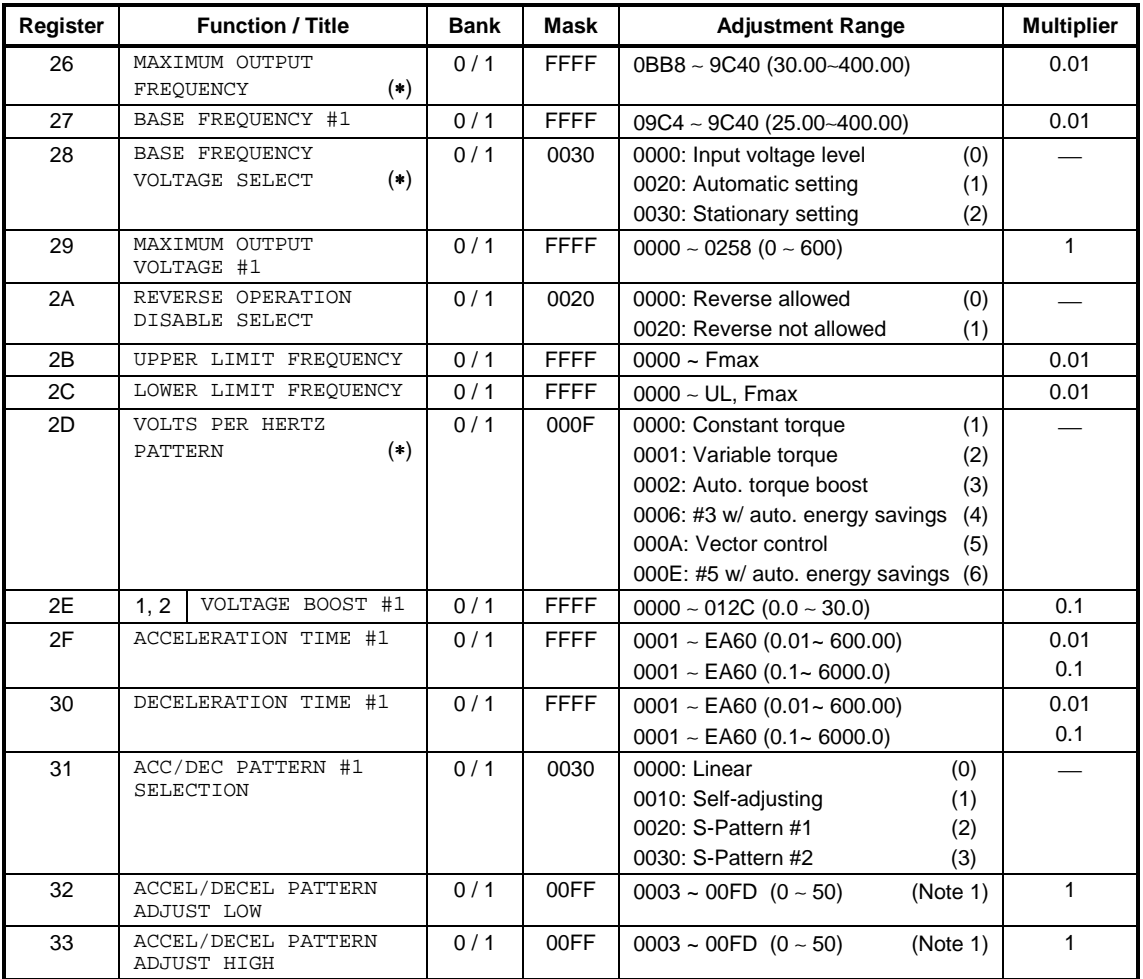

**Note 1:** Register data = (desired setting x 5 + 3), converted to hexadecimal

### **11.2.2 GROUP:FUNDAMENTAL PARAMETERS #2 GROUP:FUNDAMENTAL PARAMETERS #2GROUP:FUNDAMENTAL PARAMETERS #2**

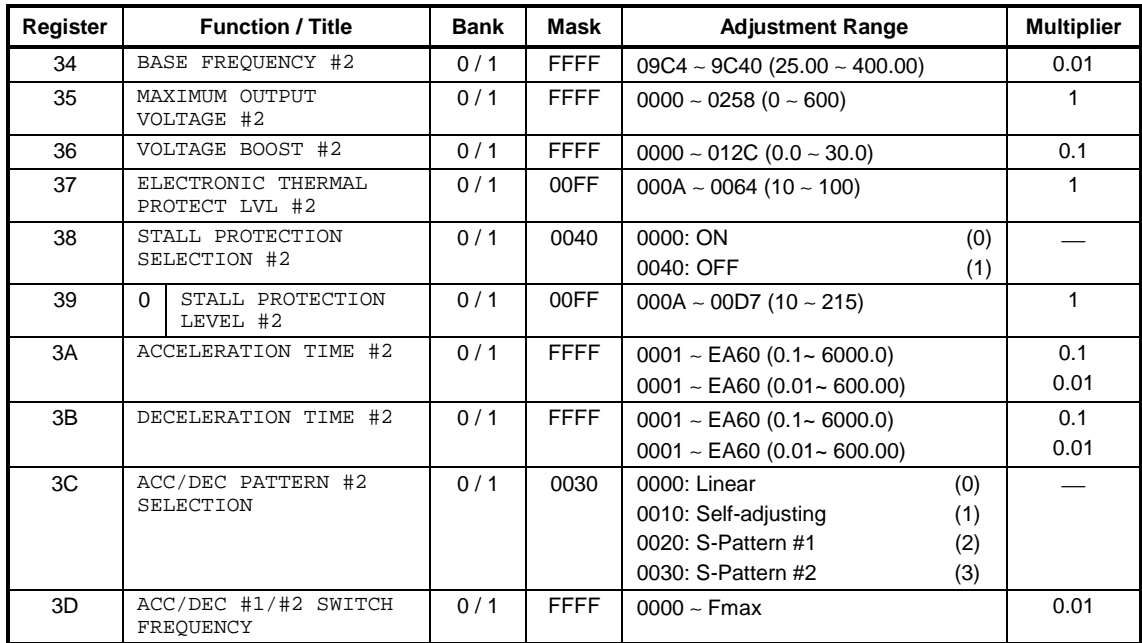

### **11.2.3 GROUP:PANEL CONTROL PARAMETERS GROUP:PANEL PARAMETERSPARAMETERS**

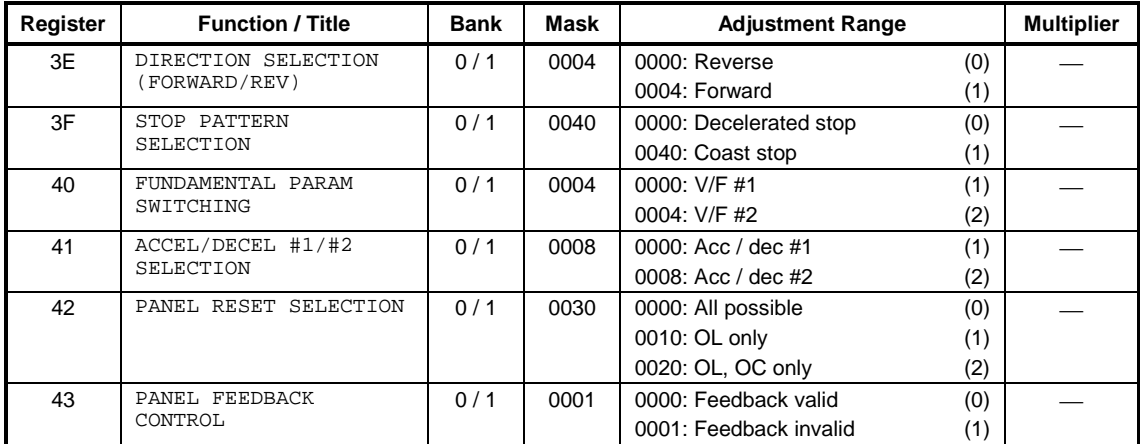

### **11.2.4 GROUP:TERMINAL SELECTION PARAMETERS**

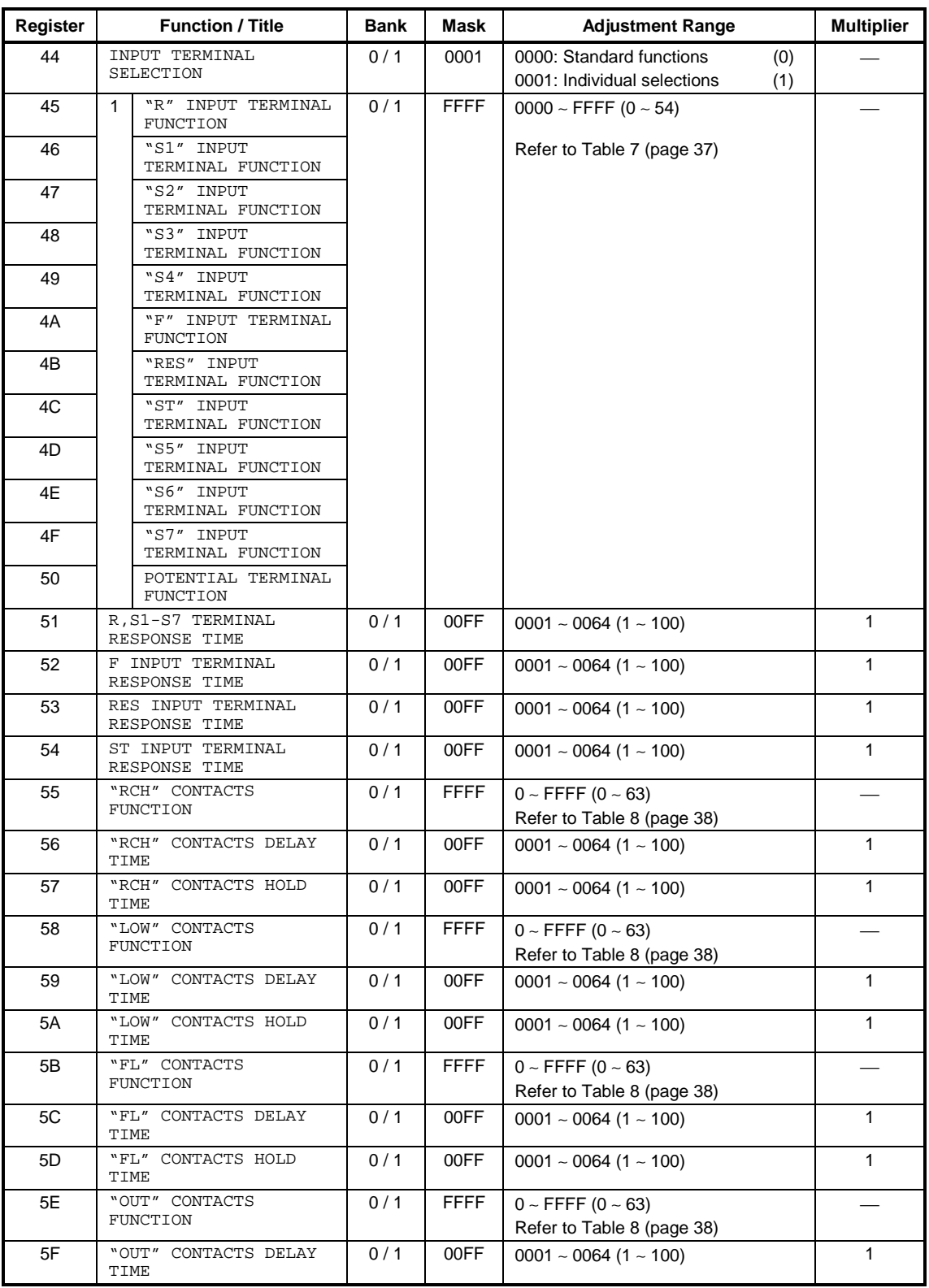

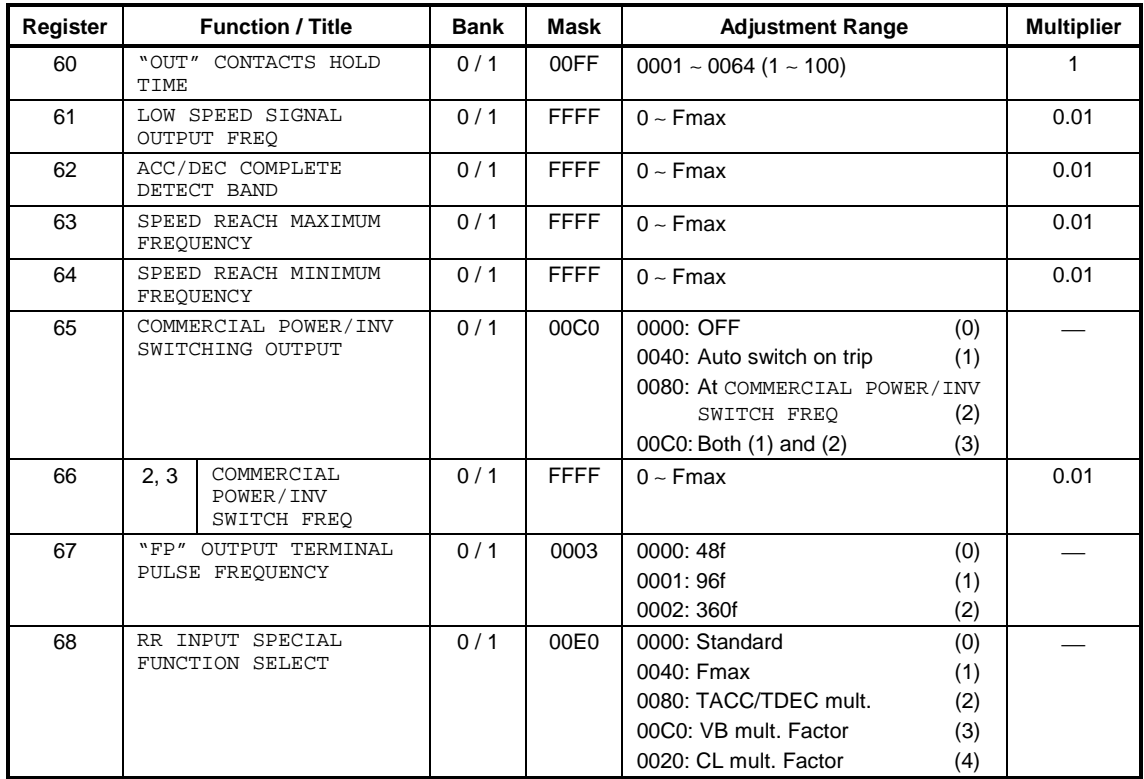

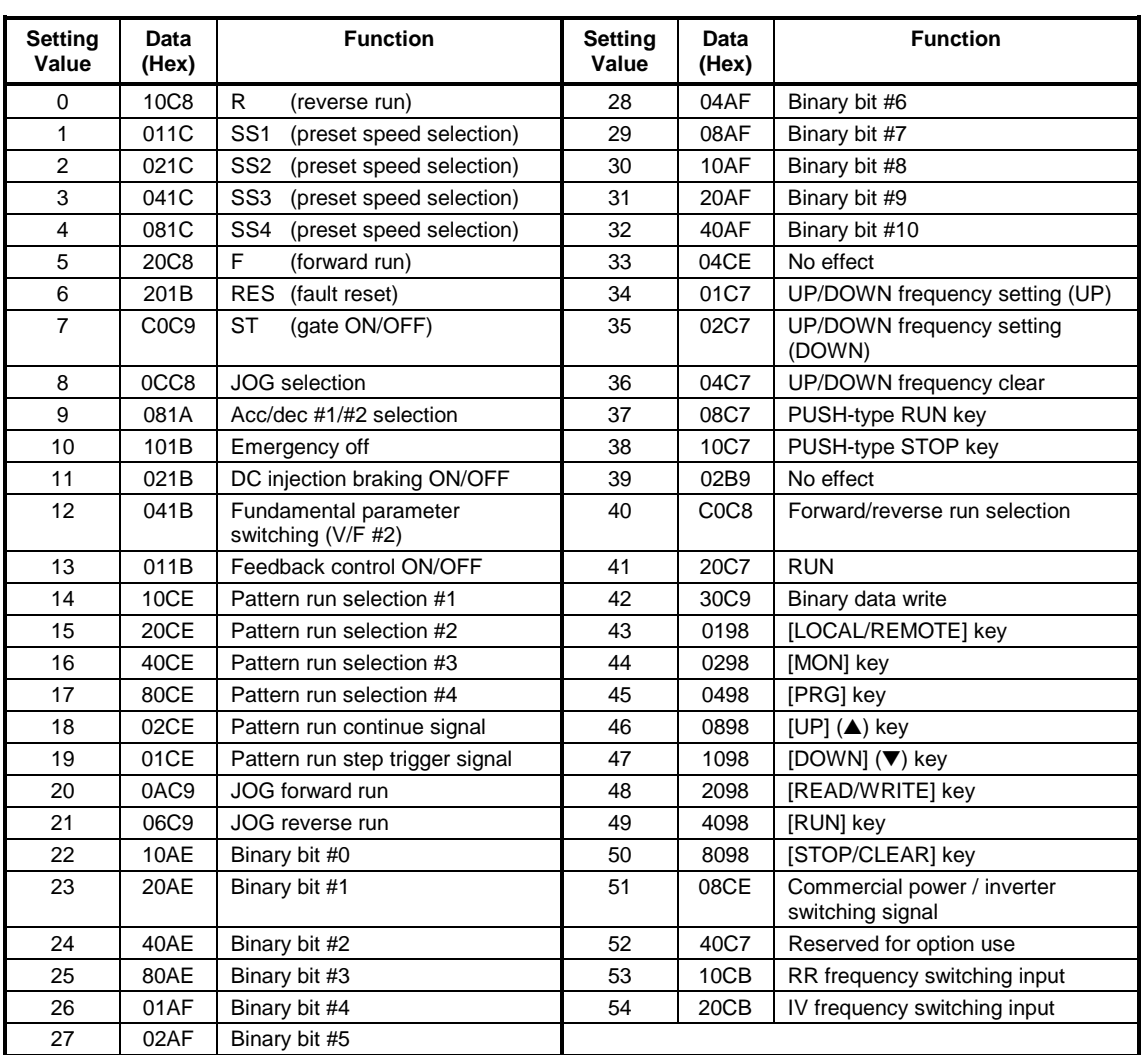

### **Table 7:** Input Terminal Selections

**Note**: In order for binary bit #0 ∼ #10 (setting values 22 ∼ 32) and UP/DOWN frequency setting (setting values 34 & 35) inputs to be valid, parameter FREQUENCY PRIORITY SELECTION #1 or FREQUENCY PRIORITY SELECTION #2 in GROUP:FREQUENCY SETTING PARAMETERS must be set to 5 (BIN (binary setting or UP/DOWN setting)).

# TOSHIBA \_\_\_\_\_\_\_\_\_\_\_\_\_

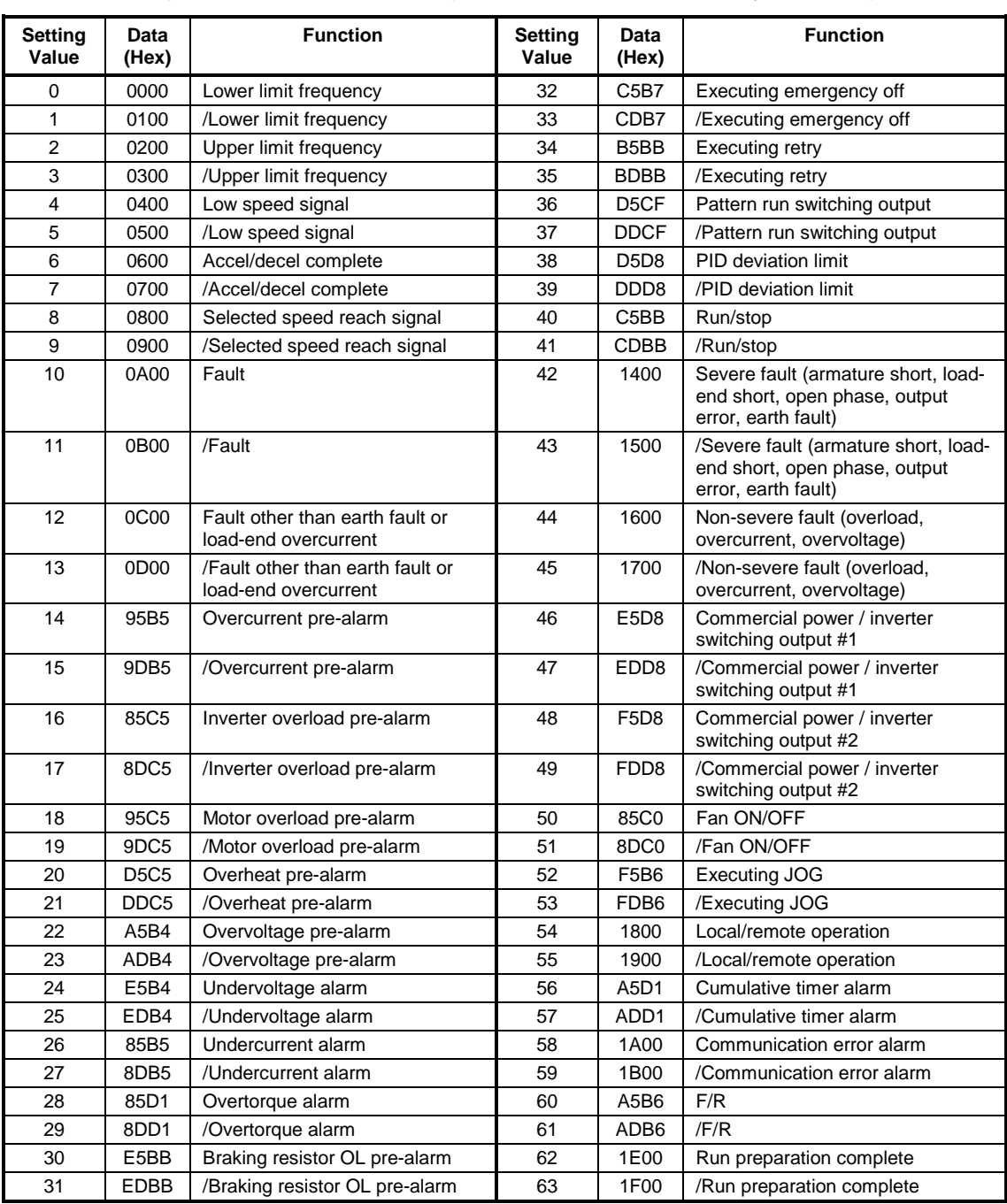

### **Table 8:** Output Terminal Selections (RCH, LOW, FL, OUT relay contacts)

### **11.2.5 GROUP:SPECIAL CONTROL PARAMETERS GROUP:SPECIAL CONTROL PARAMETERS**

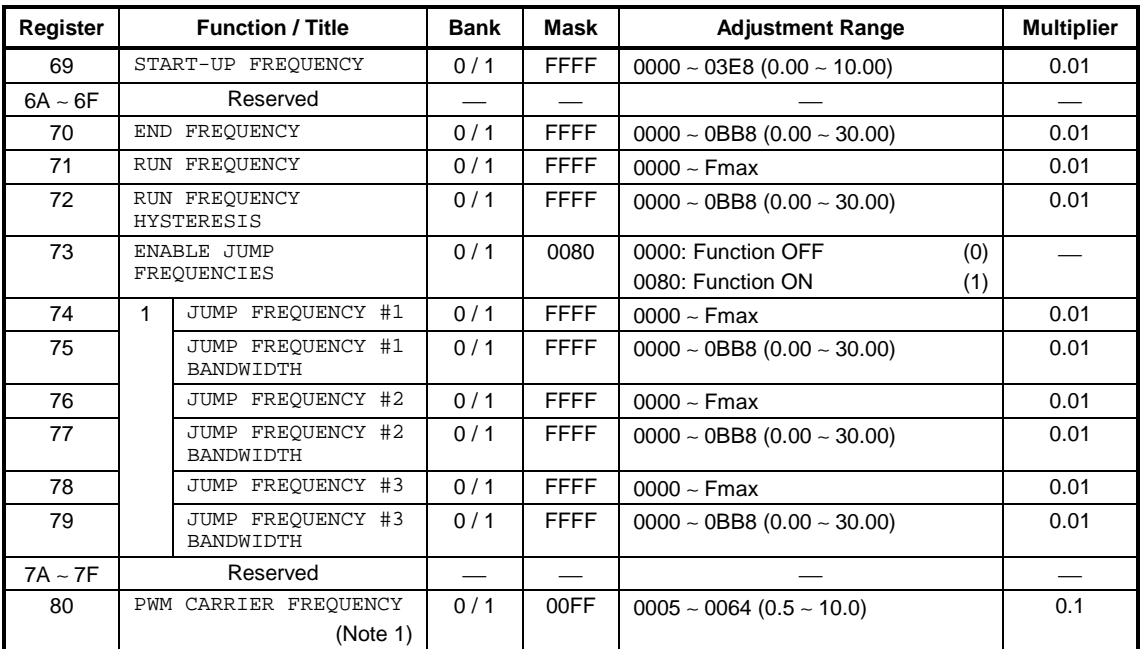

**Note 1:** Actual adjustment range depends on inverter rating.

### **11.2.6 GROUP:FREQUENCY SETTING PARAMETERS GROUP:FREQUENCY SETTING PARAMETERSGROUP:FREQUENCY SETTING PARAMETERS**

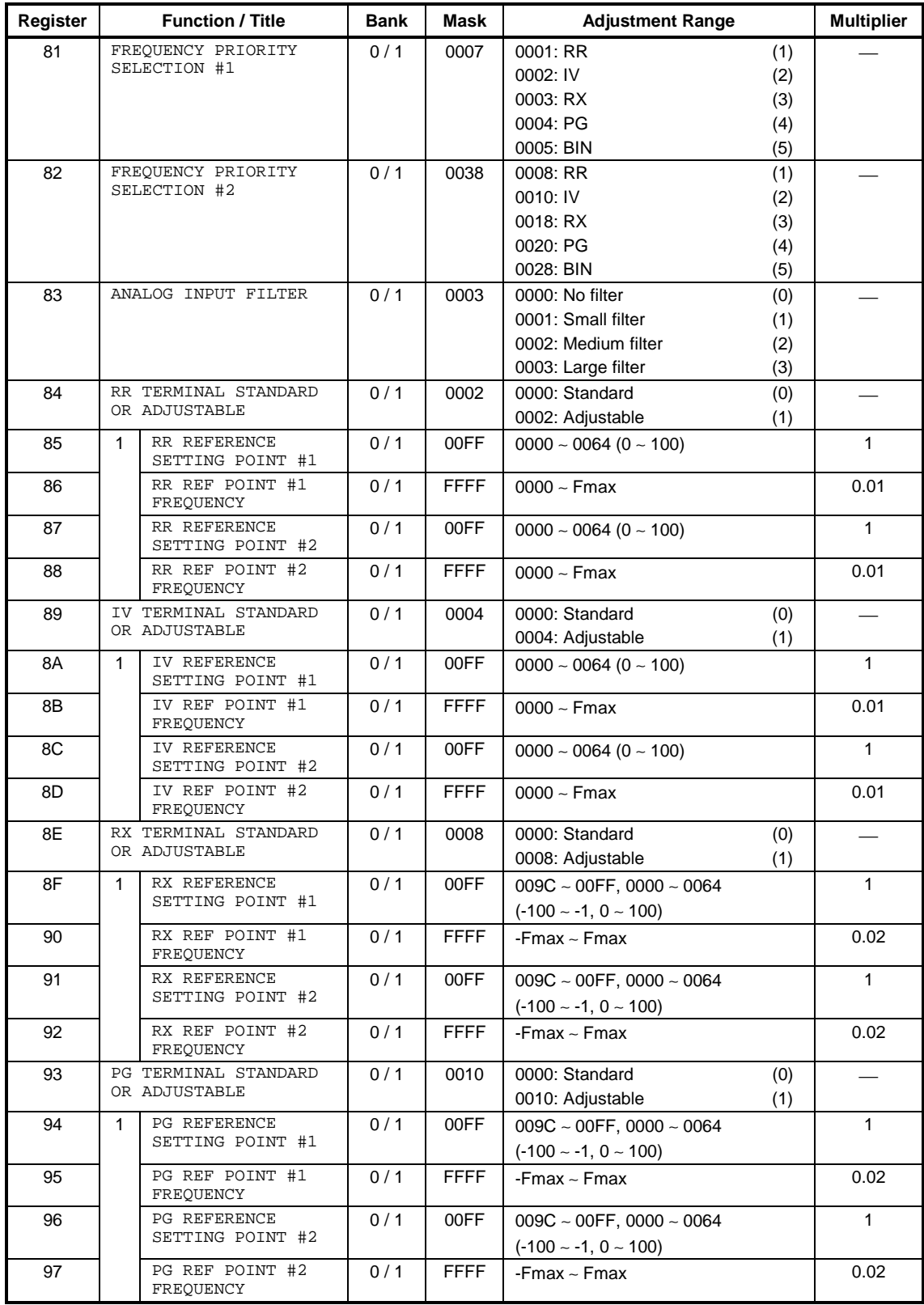

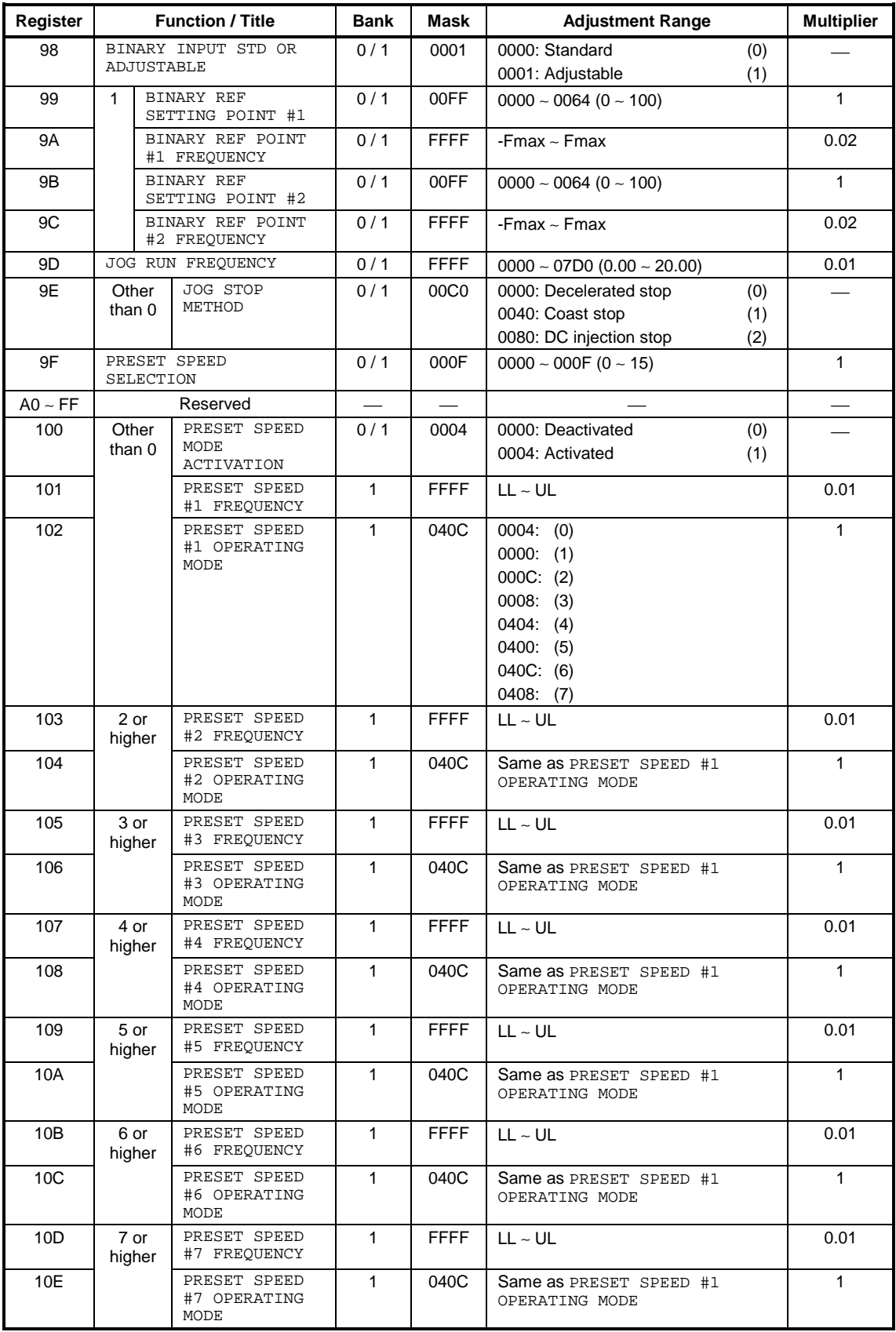

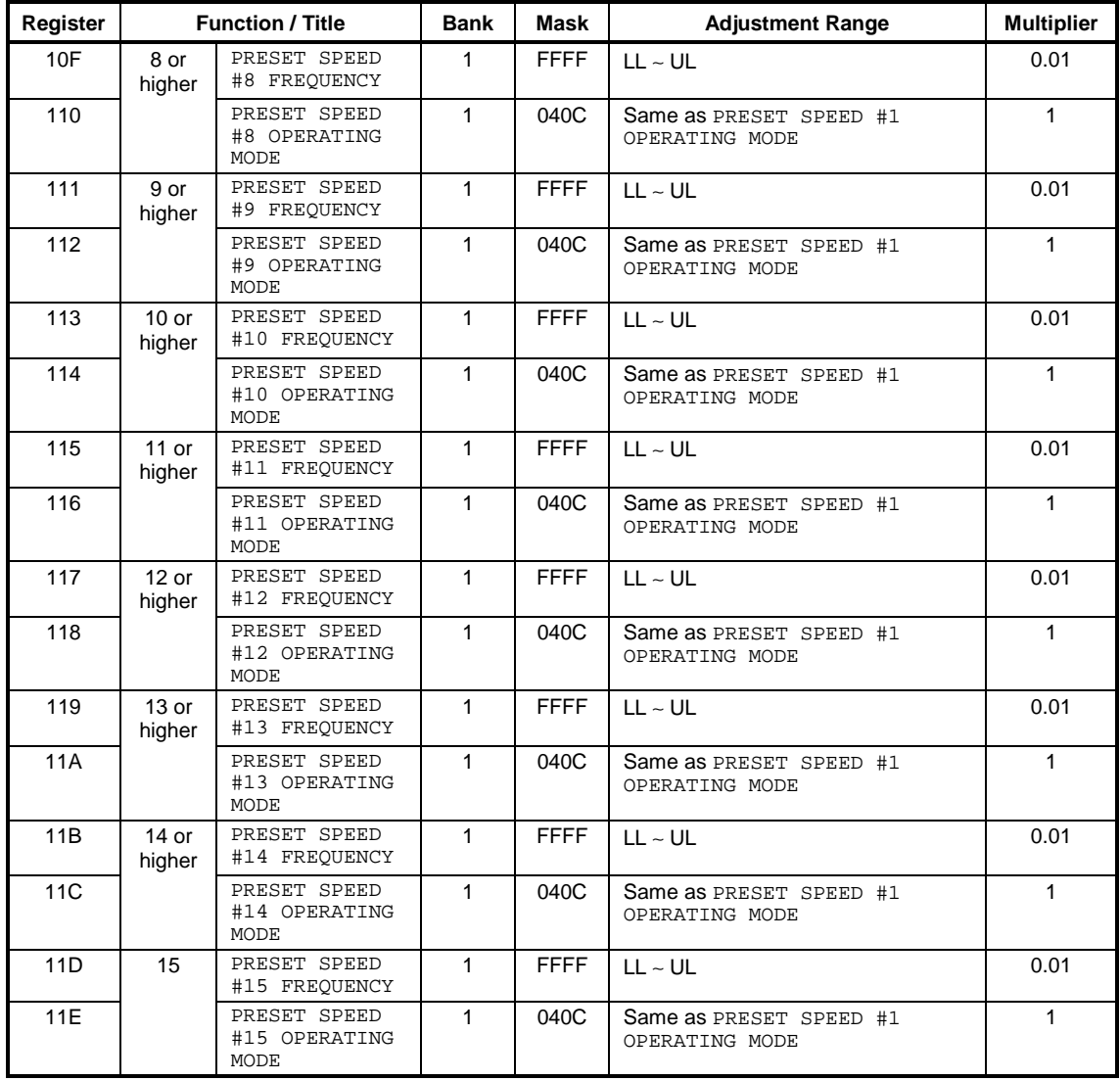

### **11.2.7 GROUP:PROTECTION FUNCTION PARAMETERS GROUP:PROTECTION FUNCTION PARAMETERSGROUP:PROTECTION FUNCTION PARAMETERS**

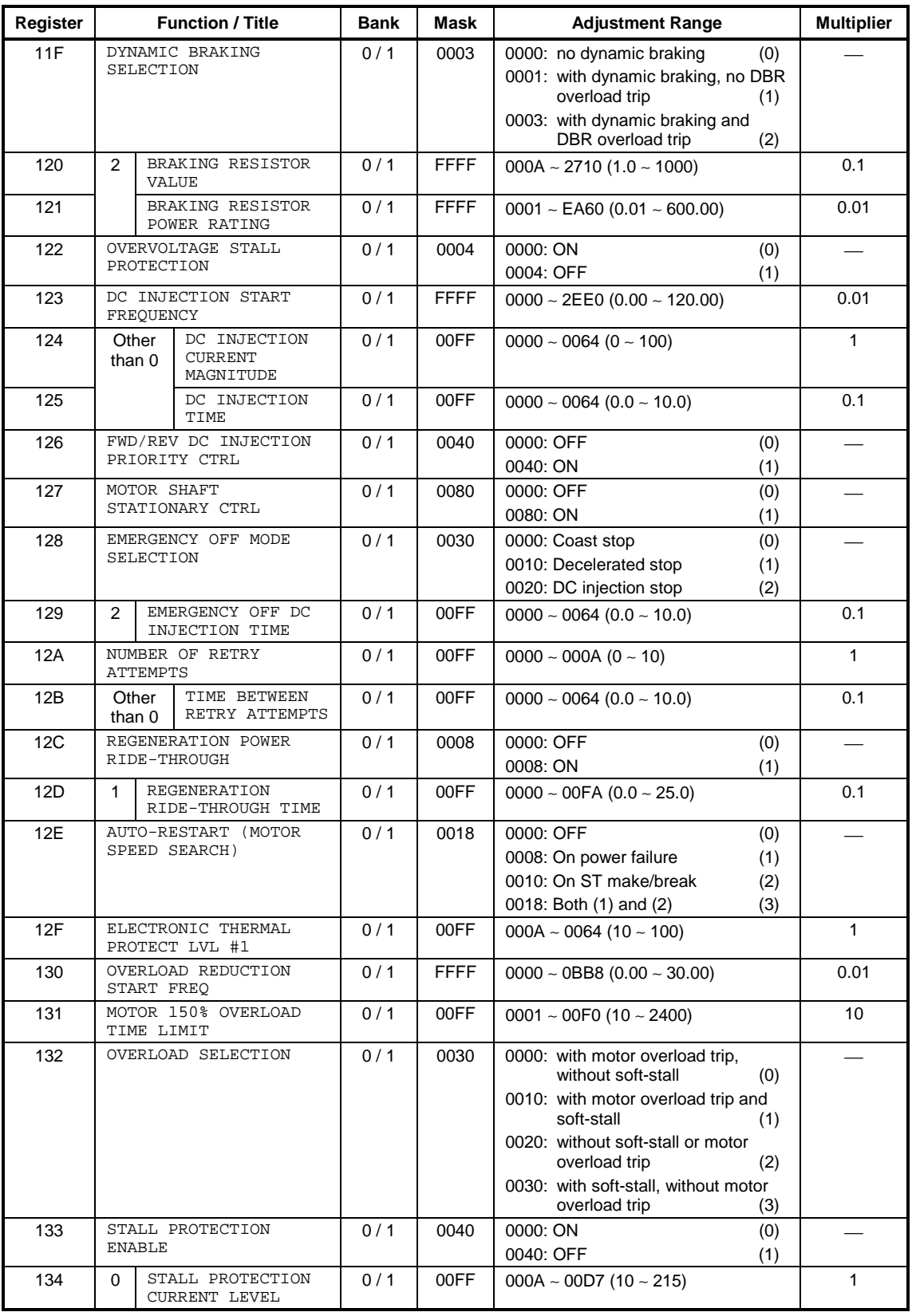

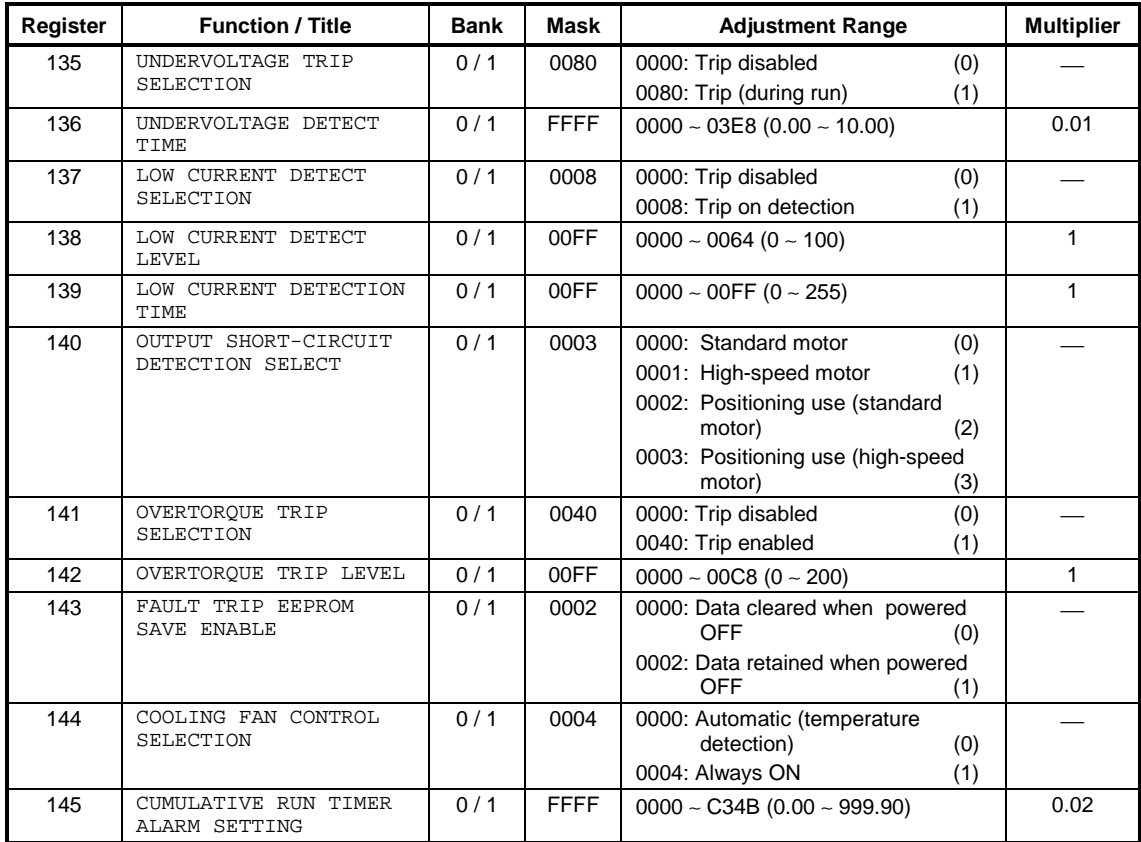

### **11.2.8 GROUP:PATTERN RUN CONTROL PARAMETERS GROUP:PATTERN RUN CONTROL PARAMETERS RUN PARAMETERS**

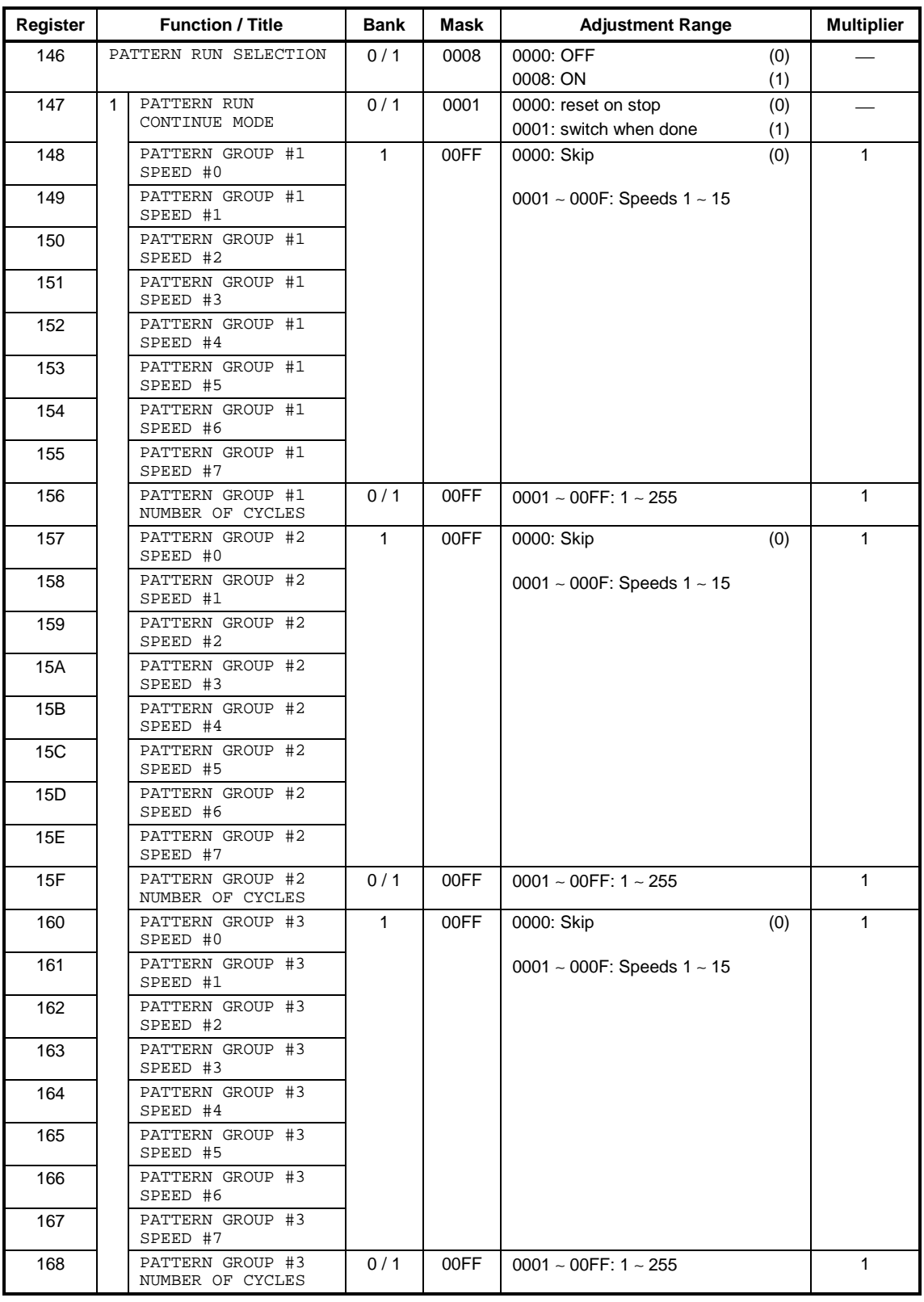

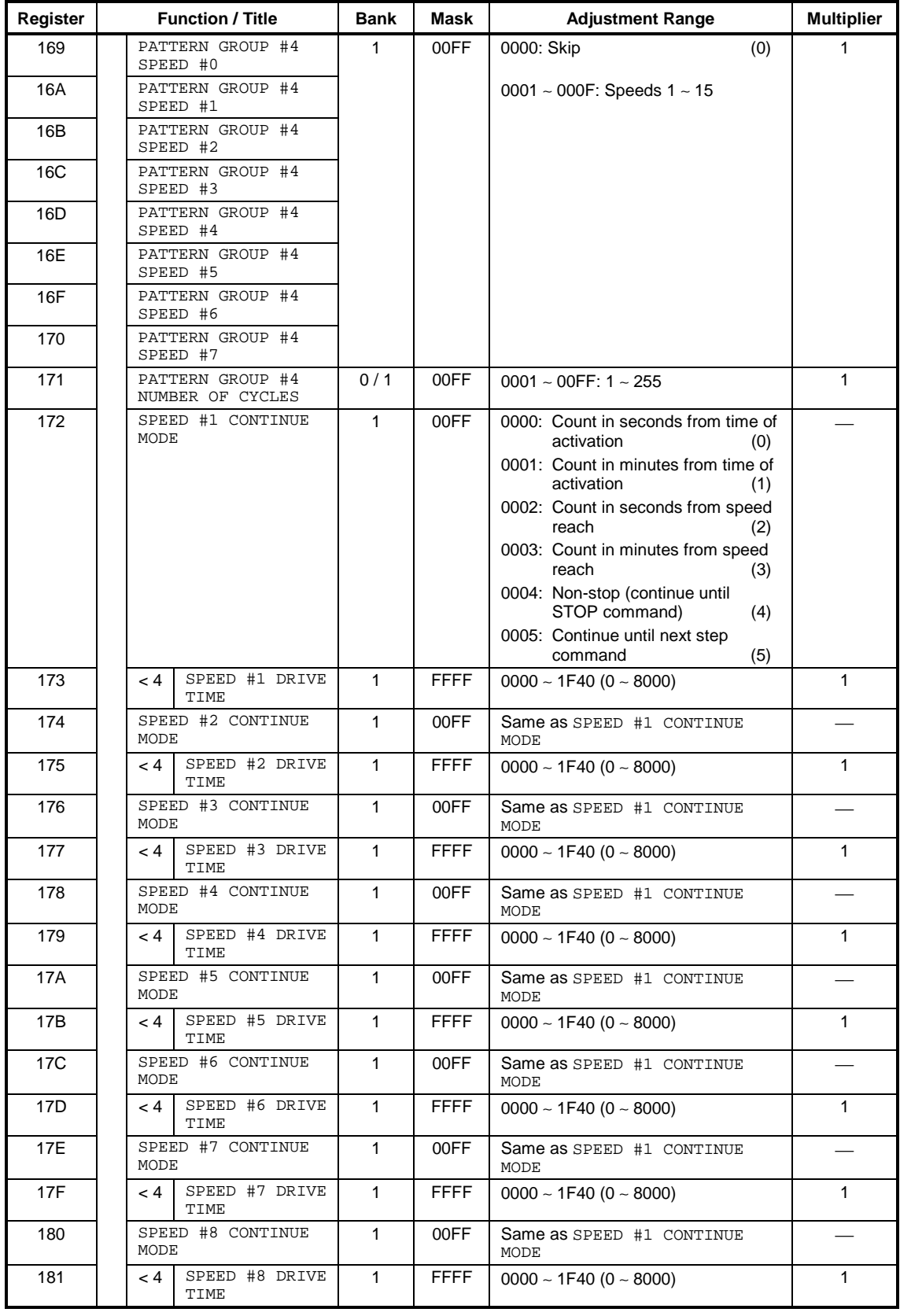

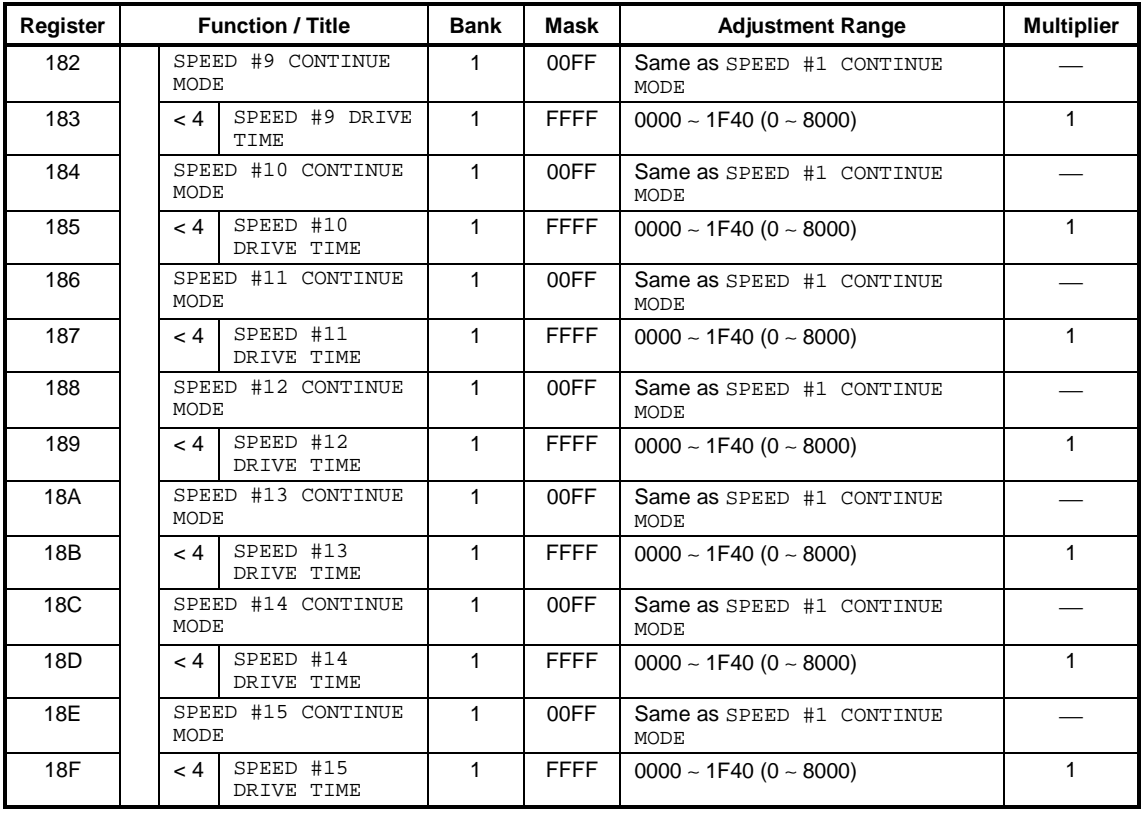

### **11.2.9 GROUP:FEEDBACK CONTROL PARAMETERS**

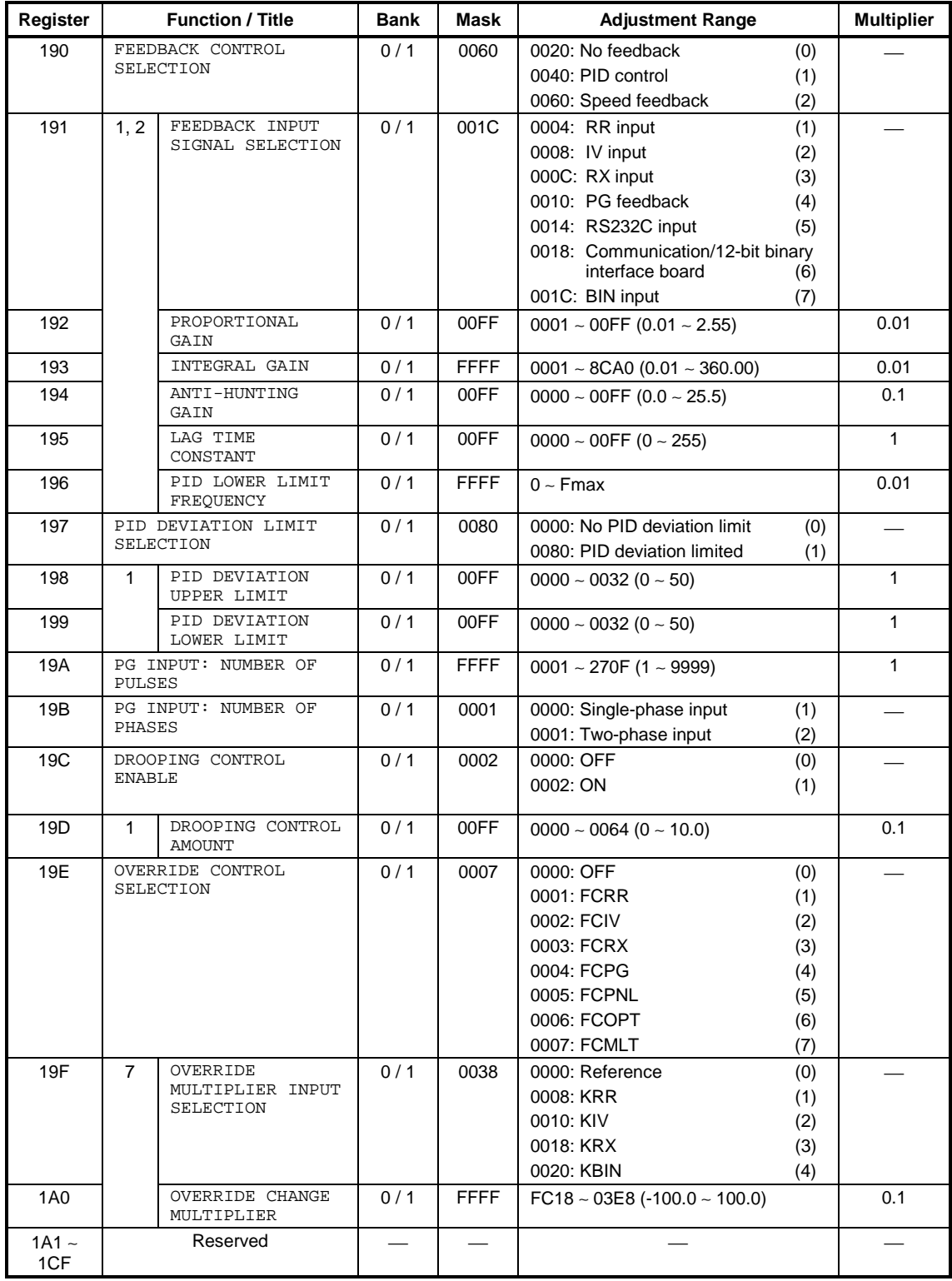

### **11.2.10 GROUP:COMMUNICATION SETTING PARAMETERS**

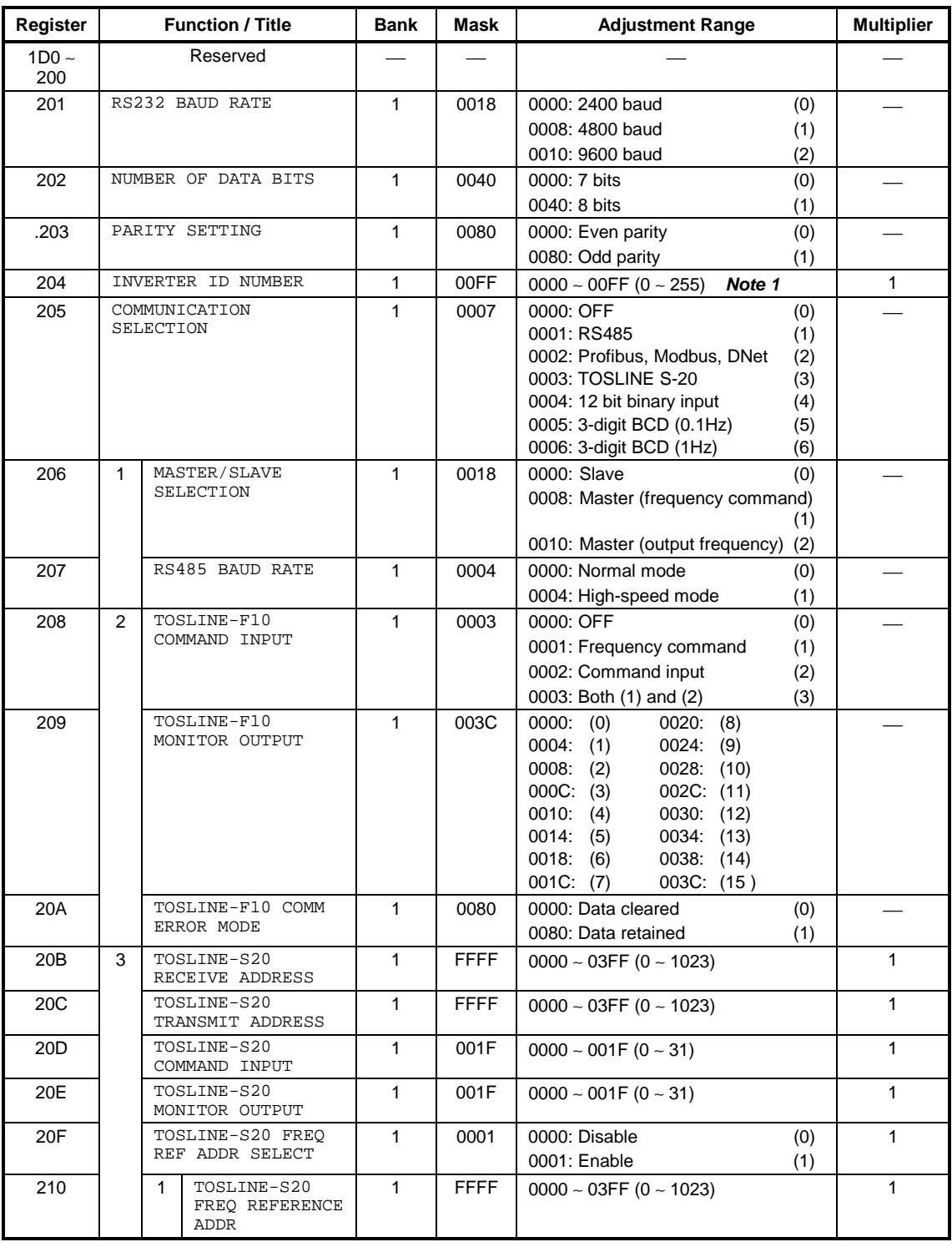

Note 1: Although the INVERTER ID NUMBER parameter can be set from 0 to 255, the allowable Profibus slave addresses range only from 0 to 125. Therefore, if this parameter is set to a value from 126 to 255, the Profibus interface card will trip "OPTION PCB ERROR" upon initialization.

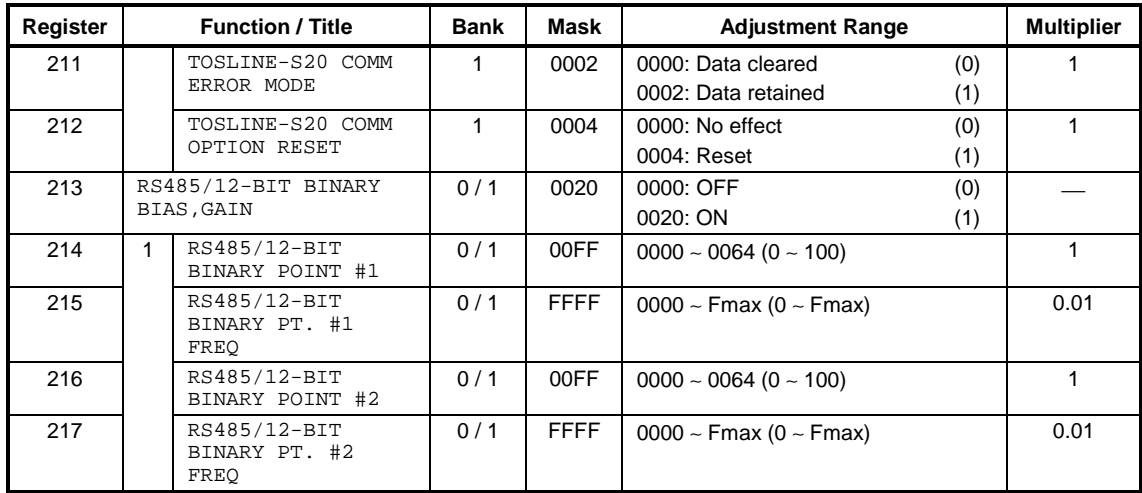

### **11.2.11 GROUP:AM/FM TERMINAL ADJUSTMENT PARAMS**

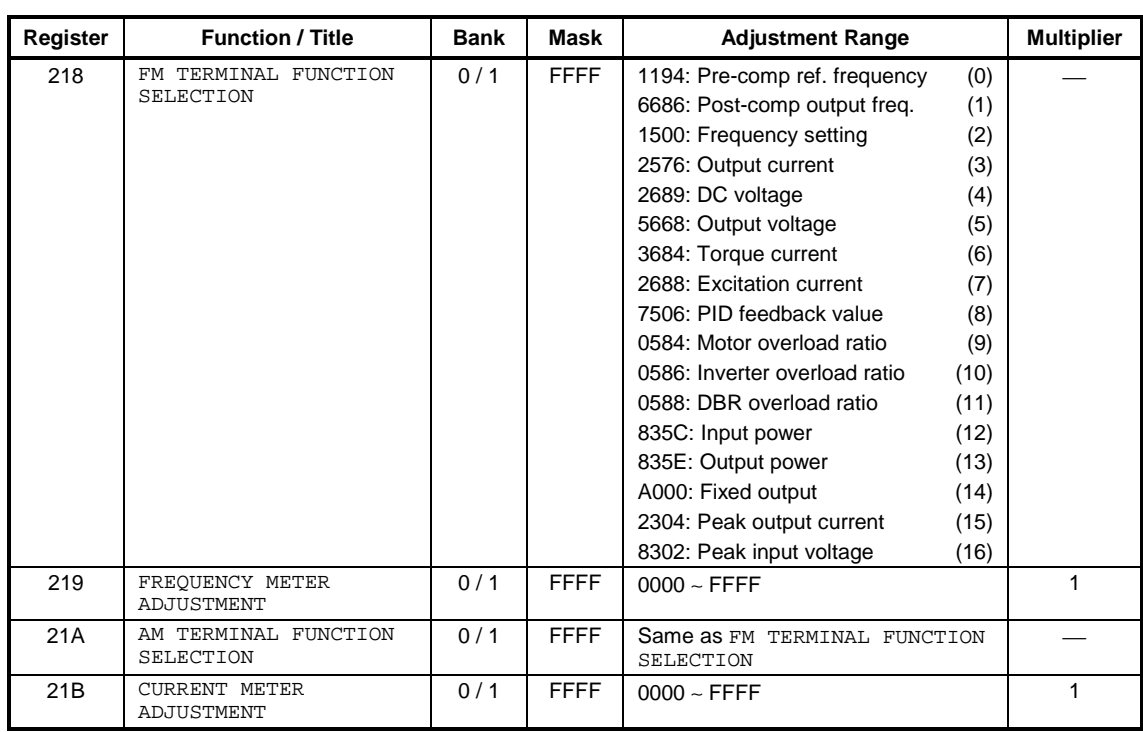

### **11.2.12 GROUP:UTILITY PARAMETERS**

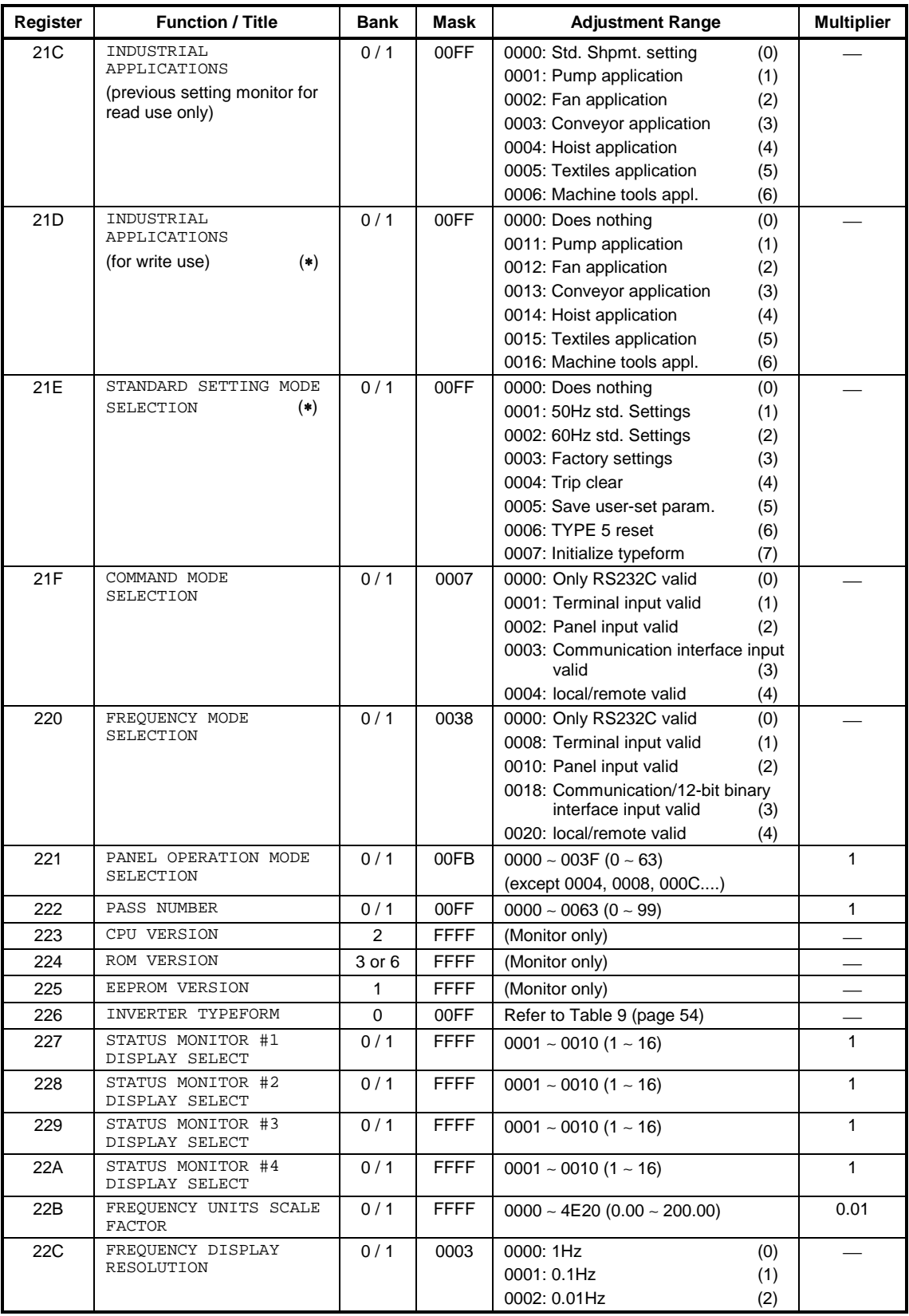

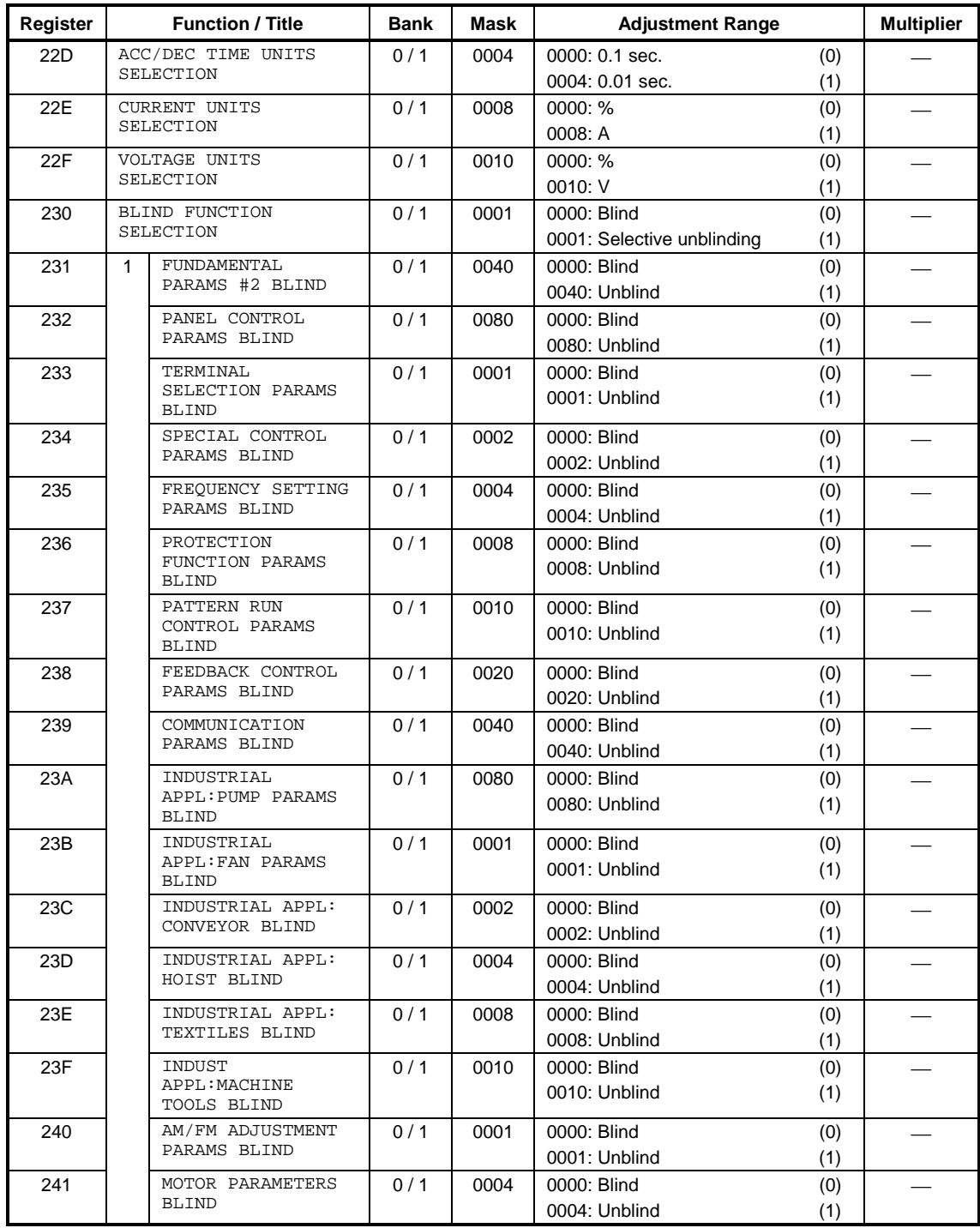

### **11.2.13 GROUP:MOTOR RATING PARAMETERS**

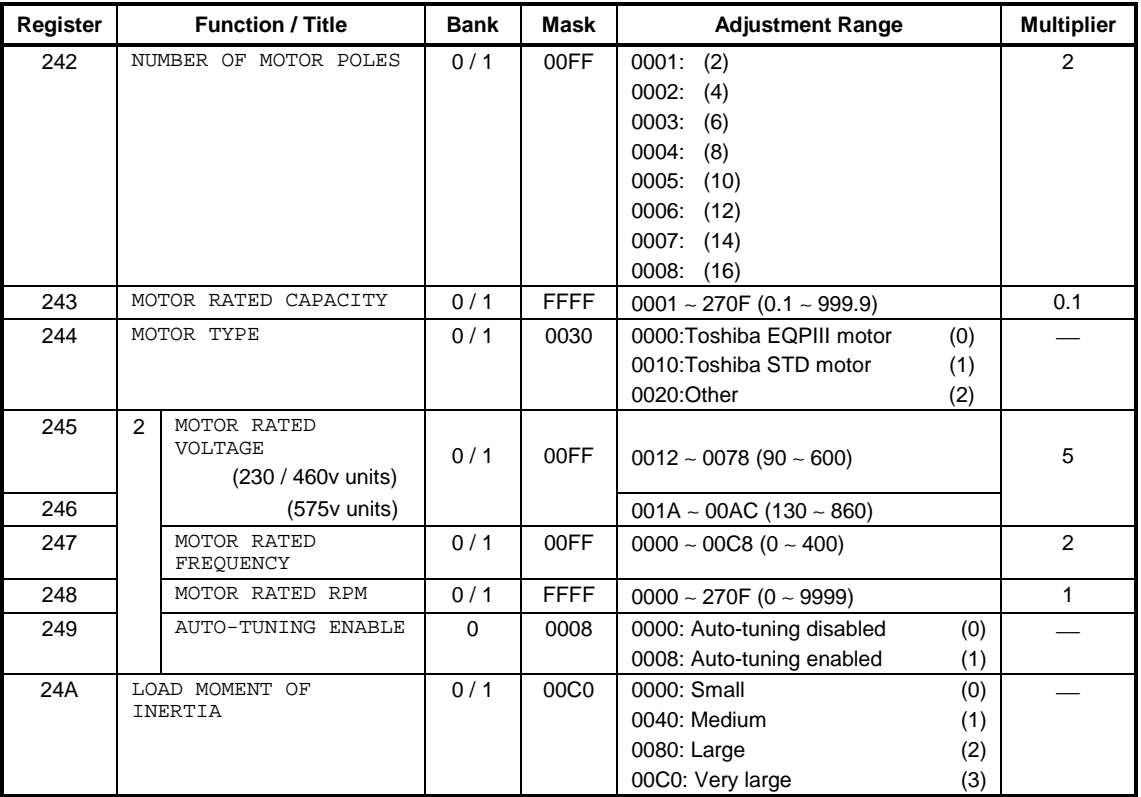

**Table 9:** Inverter Typeform Codes

| 230v Class        |                               |
|-------------------|-------------------------------|
| Inverter<br>Model | <b>Typeform</b><br>Data (Hex) |
| G3-2010           | xx21                          |
| G3-2015           | $\times$ 22                   |
| G3-2025           | $\times$ 23                   |
| G3-2035           | $\times$ 24                   |
| G3-2055           | $\times$ 25                   |
| G3-2080           | $\times$ 26                   |
| G3-2110           | $\times$ 27                   |
| G3-2160           | $\times\times$ 28             |
| G3-2220           | $\times$ 29                   |
| G3-2270           | xx2A                          |
| G3-2330           | xx2B                          |
| G3-2400           | xx2C                          |

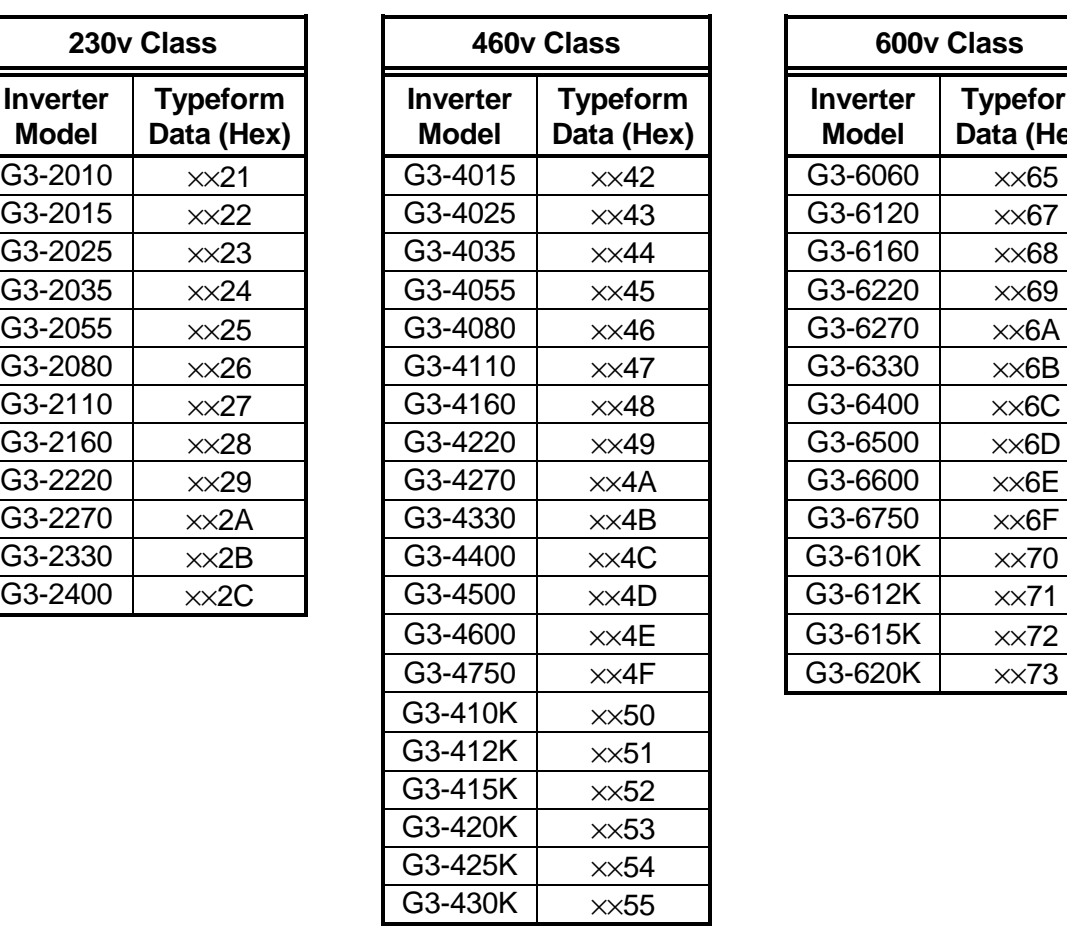

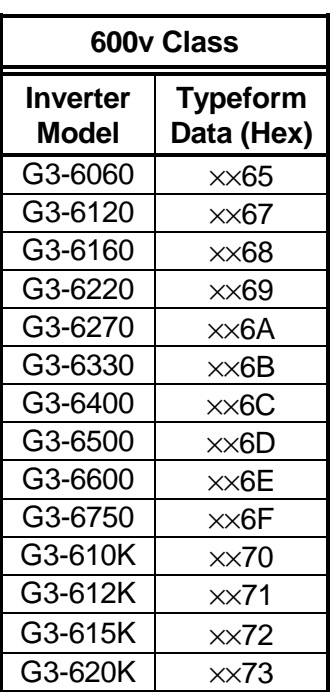

*Note*: Due to the continual capacity expansion of the Toshiba adjustable speed drive family, newly-released drive models may have typeform data which is not documented in this table. If you encounter this situation, please contact Toshiba International Corporation for verification of your model's typeform data.

### **11.3 Inverter Fault Codes**

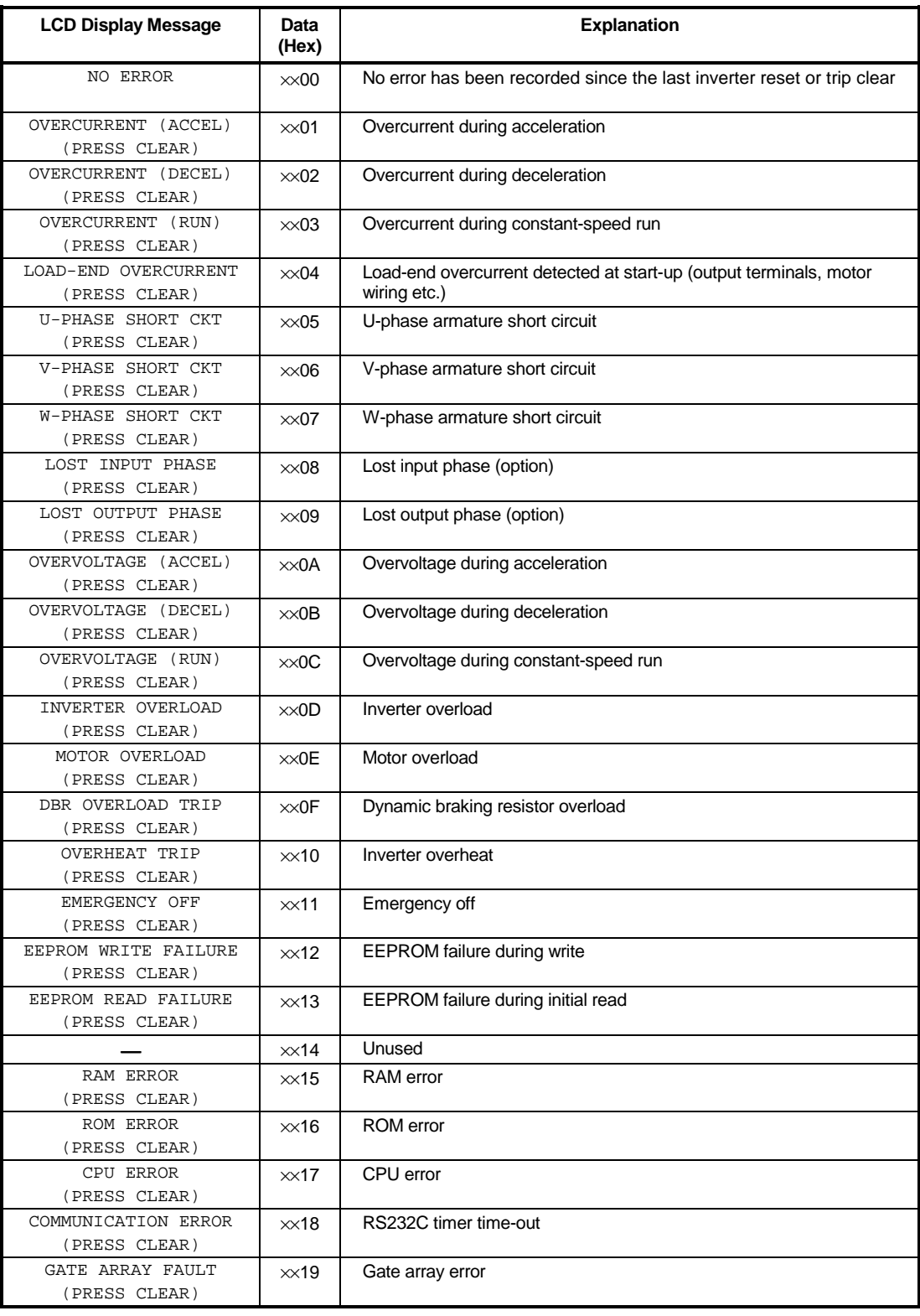

# TOSHIBA **\_\_\_\_\_\_\_\_\_\_\_\_\_\_\_\_**

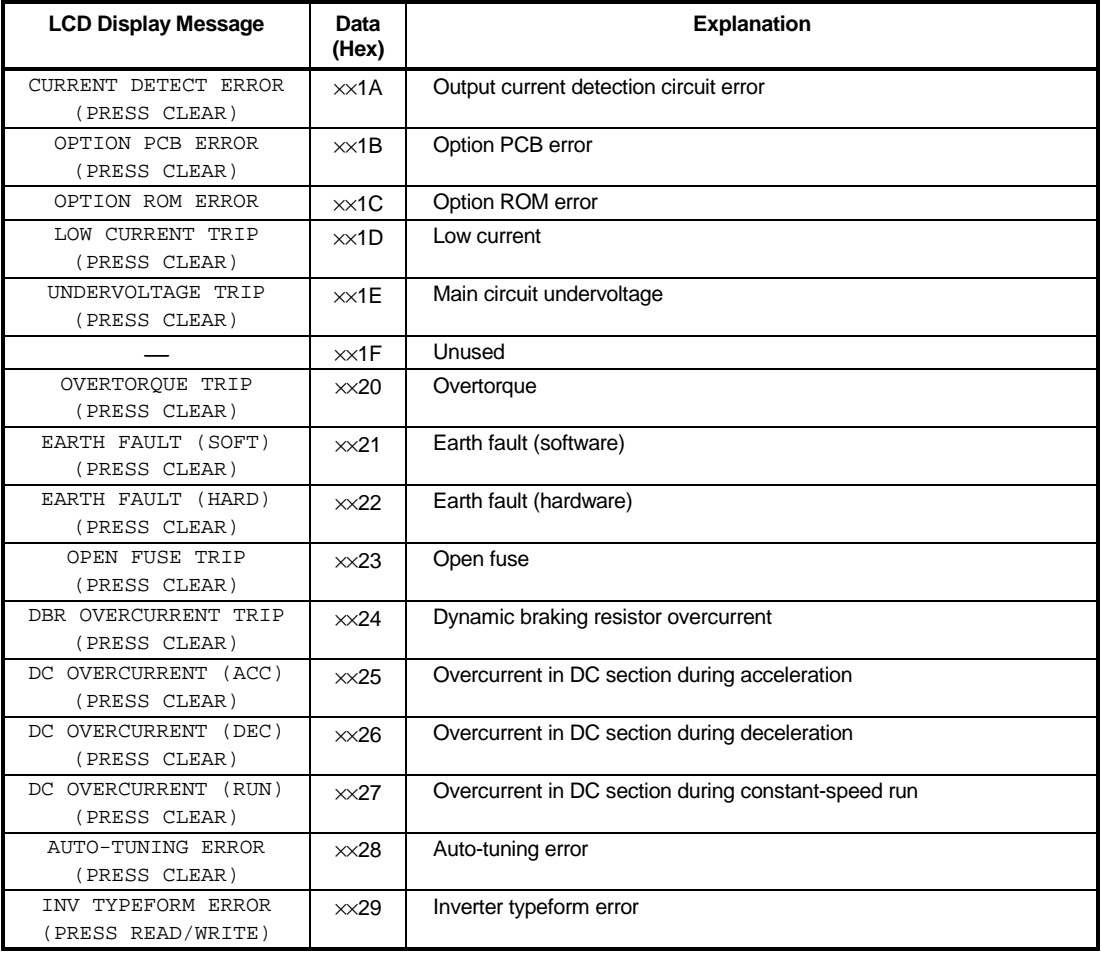

# **12.GSD File GSD File File**

The following is a copy of the G3 Profibus interface card's GSD file, which is used for network commissioning and administration. An electronic version of this file can be downloaded via the int[ernet from http://www.iccdes](http://www.iccdesigns.com/)igns.com.

```
;============================================================
; GSD File for Toshiba 3-series adjustable speed drive ;
\mathcal{G} ; i.e., the contract of the contract of the contract of the contract of the contract of the contract of the contract of the contract of the contract of the contract of the contract of the contract of the contract
; Toshiba International Corporation ;
; 13131 W. Little York Rd. ;
; Houston, TX 77041 ;
; (713) 466-0277 ;
\mathcal{G} ; i.e., the contract of the contract of the contract of the contract of the contract of the contract of the contract of the contract of the contract of the contract of the contract of the contract of the contract
; INV3-PROFIBUS ;
     File name: ICC087B.GSD \qquad \qquad ;;============================================================
; Rev. 1 11.30.98 DH Initial file entry ;
;============================================================
;
#Profibus_DP
; Unit Definition List:
GSD_Revision = 1
uســــر<br>Vendor_Name<br>Model_Name
Model_Name = "G3/VFA5 Inverter Interface"<br>Revision = "Rev. 1"
                         = "Rev. 1"<br>= 0x087B
Ident_Number
Protocol_Ident = 0
Station_Type = 0<br>FMS_supp = 0
FMS\_suppHardware_Release = "Rev. A"<br>Software Release = "Ver. 1.0"
Software_Release
;
9.6_supp = 1<br>19.2 supp = 1
19.2_supp = 1<br>93.75 supp = 1
93.75_supp = 1<br>187.5 supp = 1
187.5_supp = 1<br>500 supp = 1
500_supp = 1<br>1.5M supp = 1
1.5M_supp = 1<br>3M supp = 1
3M_supp
6M_supp = 112M_supp = 1;
MaxTsdr_9.6 = 60
MaxTsdr_19.2 = 60<br>MaxTsdr_93.75 = 60
MaxTsdr_93.75 = 60<br>MaxTsdr_187.5 = 60
MaxTsdr_187.5 = 60<br>MaxTsdr_500 = 100
MaxTsdr_500 = 100<br>
MaxTsdr_1.5M = 150
MaxTsdr_1.5M = 150<br>MaxTsdr_3M = 250
MaxTsdr_3M = 250<br>MaxTsdr_6M = 450MaxTsdr_6M = 450<br>MaxTsdr 12M = 800
MaxTsdr_12M;
Redundancy = 0
Repeater_Ctrl_Sig = 2
;
; Slave Specification:
24V Pins = 0;
Implementation_Type = "SPC3"
Freeze_Mode_supp = 1
```
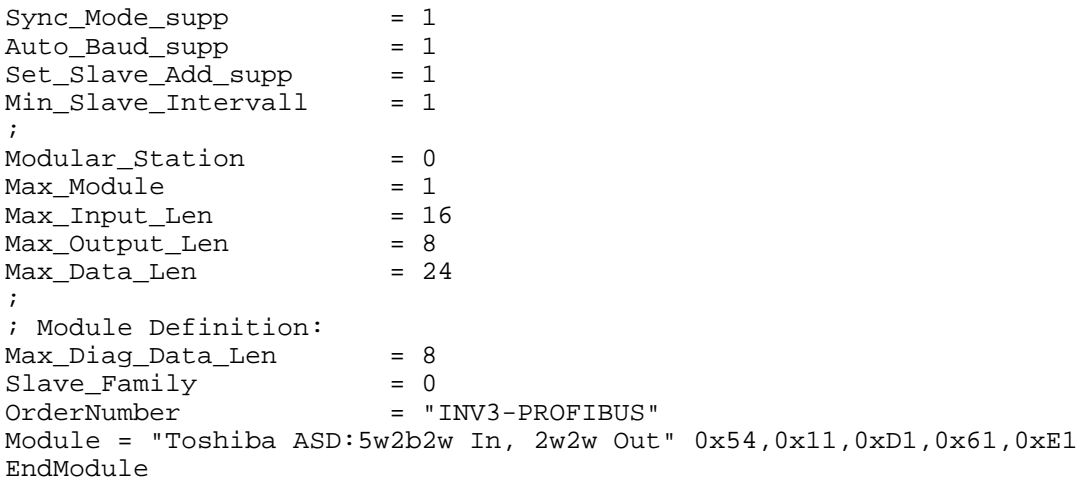

# TOSHIBA \_\_\_\_\_\_\_\_\_

# **13.Notes**

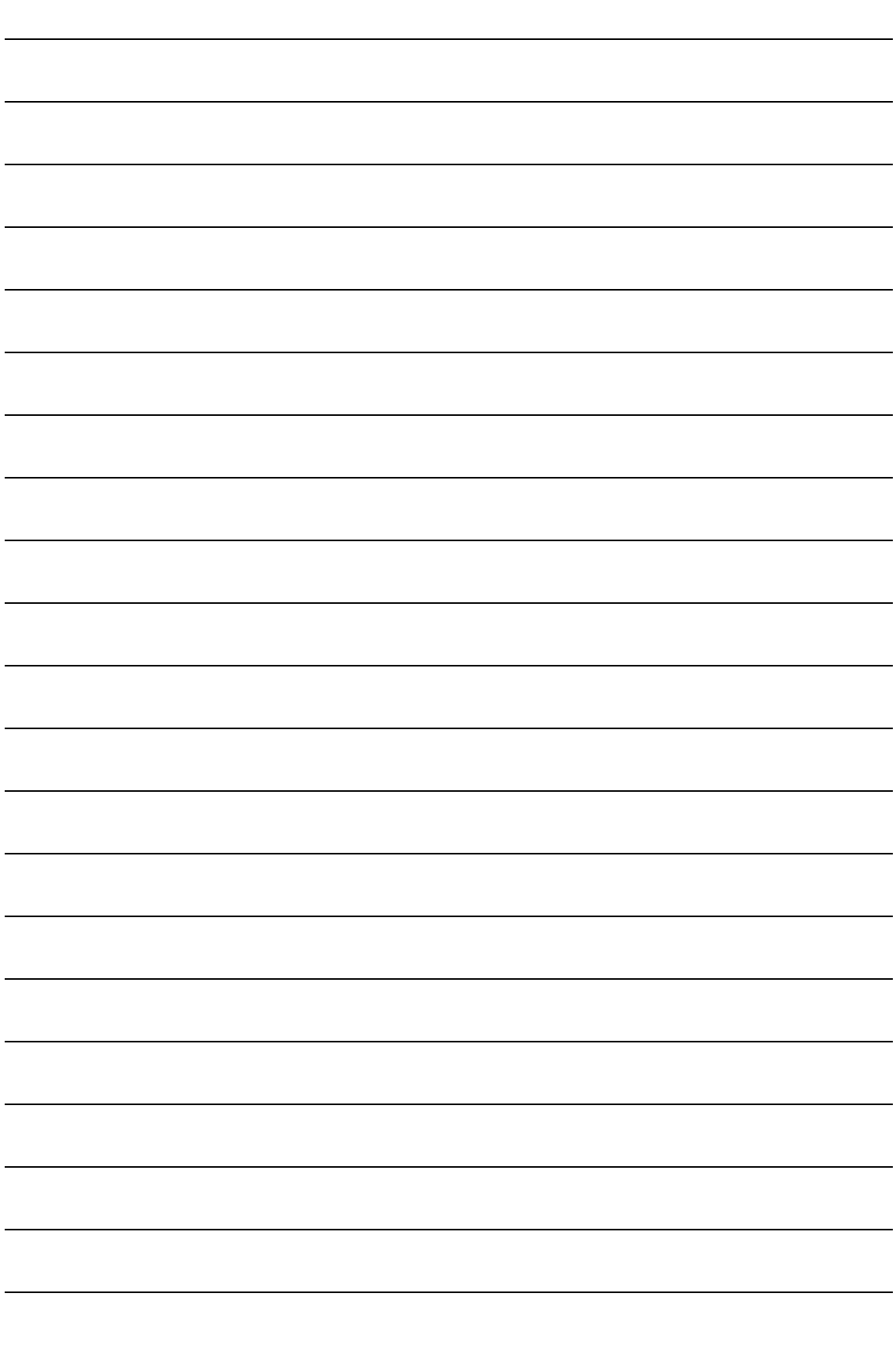

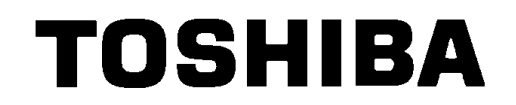

### **TOSHIBA INTERNATIONAL CORPORATION**

INDUSTRIAL DIVISION 13131 West Little York Rd., Houston, TX 77041 Tel: [800] 231-1412 Fax: [713] 466-8773 Telex: 762078 World Wide Web http://www.tic.toshiba.com

Printed in U.S.A

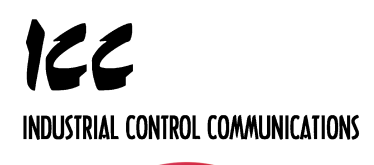

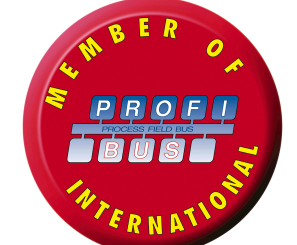

Download from Www.Somanuals.com. All Manuals Search And Download.

Free Manuals Download Website [http://myh66.com](http://myh66.com/) [http://usermanuals.us](http://usermanuals.us/) [http://www.somanuals.com](http://www.somanuals.com/) [http://www.4manuals.cc](http://www.4manuals.cc/) [http://www.manual-lib.com](http://www.manual-lib.com/) [http://www.404manual.com](http://www.404manual.com/) [http://www.luxmanual.com](http://www.luxmanual.com/) [http://aubethermostatmanual.com](http://aubethermostatmanual.com/) Golf course search by state [http://golfingnear.com](http://www.golfingnear.com/)

Email search by domain

[http://emailbydomain.com](http://emailbydomain.com/) Auto manuals search

[http://auto.somanuals.com](http://auto.somanuals.com/) TV manuals search

[http://tv.somanuals.com](http://tv.somanuals.com/)